# Peregrine **AssetCenter**

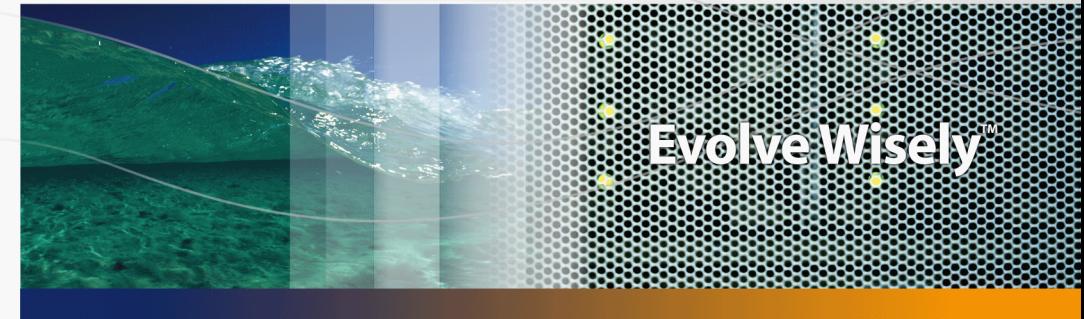

# Instalación y actualización

Part No. DAC-442-SPA16

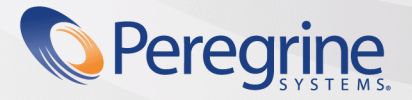

#### **Avisos jurídicos**

#### Garantías

Las únicas garantías que se aplican a los productos y servicios HP figuran en las declaraciones de garantías formales que acompañan estos productos y servicios.

Nada de lo que figura en esta documentación puede interpretarse como una garantía adicional.

HP no se responsabiliza de los errores u omisiones técnicas o editoriales que puedan figurar en esta documentación.

Los datos contenidos en esta documentación están sujetos a modificaciones sin aviso previo.

Mención relativa a la restricción de los derechos

Este software es confidencial.

Debe disponer de una licencia HP válida para poseer, utilizar o copiar este software.

Conforme a los artículos 12.211 y 12.212 de la FAR (Federal Acquisition Regulation, Normativa de Adquisición Federal), el software comercial, las documentaciones de software y los datos técnicos de los artículos comerciales están autorizados para el Gobierno Federal de los Estados Unidos según los términos del contrato de licencia comercial estándar.

#### Copyrights

© Copyright 1994-2006 Hewlett-Packard Development Company, L.P.

#### Marcas

- n Adobe®, Adobe Photoshop® and Acrobat® are trademarks of Adobe Systems Incorporated.
- n Corel® and Corel logo® are trademarks or registered trademarks of Corel Corporation or Corel Corporation Limited.
- Java™ is a US trademark of Sun Microsystems, Inc.
- Linux is a U.S. registered trademark of Linus Torvalds
- Microsoft®, Windows®, Windows NT® and Windows® XP are U.S. registered trademarks of Microsoft Corporation.
- Oracle® is a registered US trademark of Oracle Corporation, Redwood City, California.
- UNIX<sup>®</sup> is a registered trademark of The Open Group.

Peregrine Systems, Inc. 3611 Valley Centre Drive San Diego, CA 92130 858.481.5000 Fax 858.481.1751 www.peregrine.com

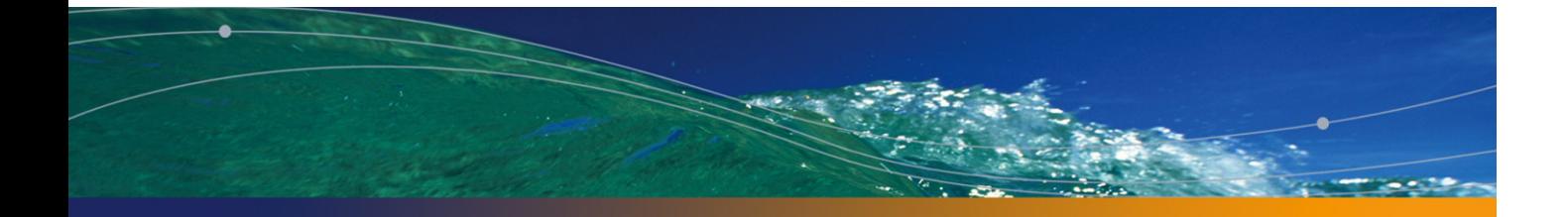

# Índice general

# **PEREGRINE**

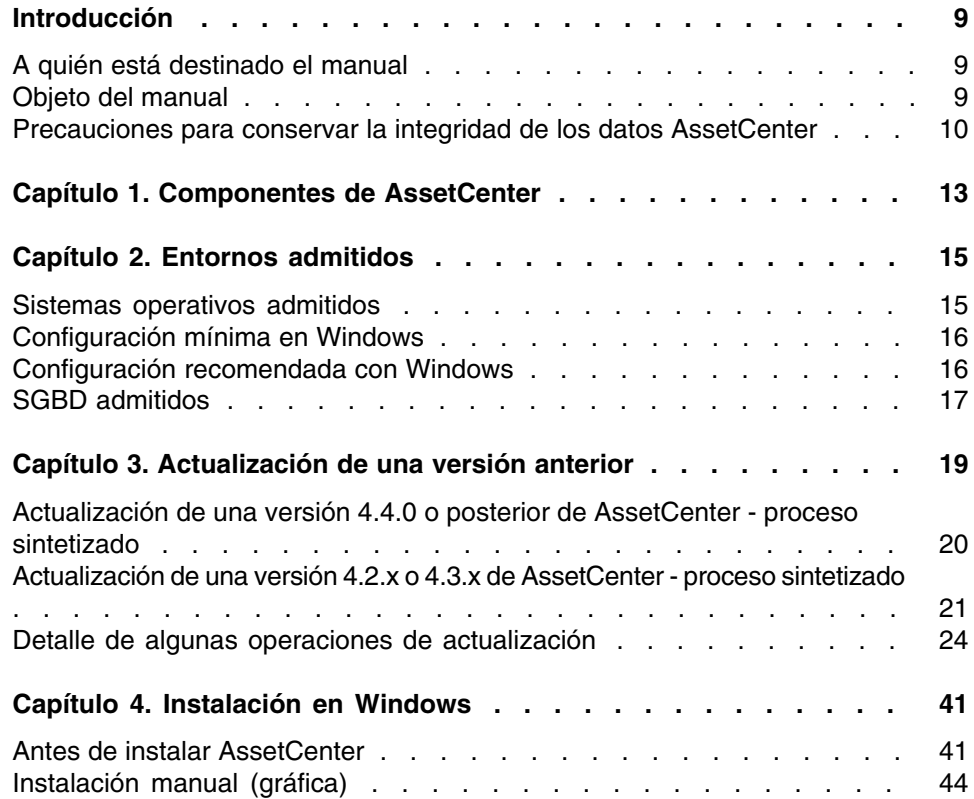

#### **AssetCenter**

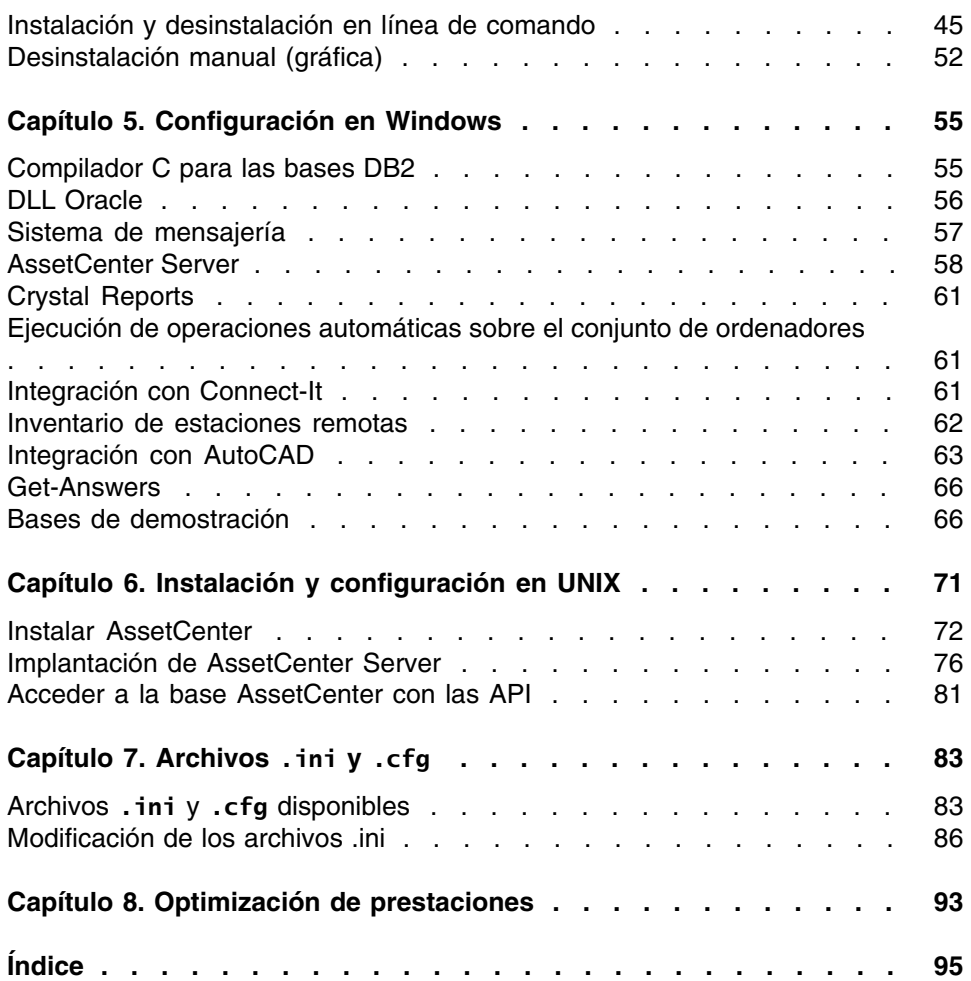

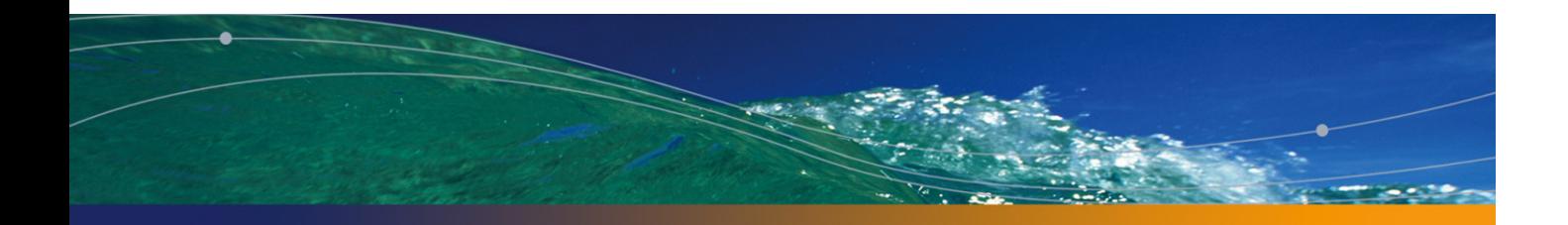

# Lista de figuras

# **PEREGRINE**

3.1. Actualización de una base 4.2.x o 4.3.x - proceso . . . . . . . . 24

AssetCenter 4.4.2 - Instalación y actualización | 5

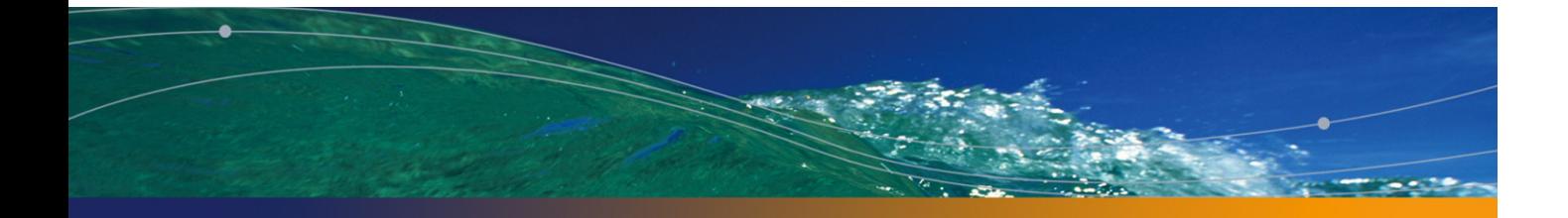

# Lista de cuadros

# **PEREGRINE**

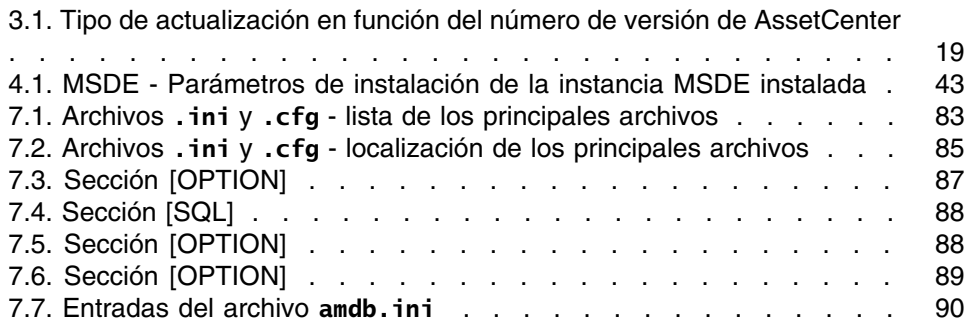

# Introducción

# **PEREGRINE**

# A quién está destinado el manual

El presente manual está destinado a cualquier empresa que desee utilice AssetCenter 4.4.2.

Está destinado a los ingenieros que deseen:

- Instalar AssetCenter por primera vez
- <sup>n</sup> Actualizar una versión anterior de AssetCenter

# Objeto del manual

Este manual explica:

- Qué programas componen AssetCenter
- <sup>n</sup> En qué entornos funciona AssetCenter
- <sup>n</sup> Cómo actualizar una versión anterior de AssetCenter
- Cómo instalar AssetCenter por primera vez
- Cómo configurar AssetCenter
- <sup>n</sup> Qué factores afectan a las prestaciones de AssetCenter

## IMPORTANTE:

Siga estrictamente las instrucciones indicadas.

Una pantalla de bienvenida aparece cuando inserta el o los CD-ROM suministrados. En ella se propone la instalación de uno o varios componentes.

En este manual, sólo se describe la instalación de los componentes siguientes:

- **Faller AssetCenter**
- Instalar Microsoft MSDE

Para saber cómo instalar los otros componentes, consulte el manual de instalación respectivo.

# Precauciones para conservar la integridad de los datos AssetCenter

AssetCenter es un software de gran riqueza funcional que requiere el uso de una base de datos de estructura compleja:

- n La base contiene un importante número de tablas, campos, vínculos e índices.
- Algunas tablas intermedias no se visualizan mediante la interfaz gráfica.
- **Algunos vínculos, campos e índices son automáticamente creados,** eliminados o modificados por el software.
- <sup>n</sup> Usted tiene la posibilidad de crear tablas, campos, vínculos e índices adicionales.

Para modificar el contenido de la base de datos respetando su integridad, debe utilizar obligatoriamente una de las aplicaciones siguientes:

- **F** Interfaz Windows
- **AssetCenter API**
- **AssetCenter Import**
- **n** Interfaces Web
- **Pasarelas Peregrine Systems**
- Connect-It

**AssetCenter Server** 

Para modificar la estructura de la base de datos respetando su integridad, debe utilizar obligatoriamente AssetCenter Database Administrator.

# $M$  AVISO:

No modifique nunca la estructura ni el contenido de la base de datos por medios distintos de los previstos por el software; efectivamente, es muy probable que tales modificaciones ocasionen el deterioro de la base de datos con manifestaciones como:

- <sup>n</sup> Pérdida o modificación involuntaria de datos o vínculos
- <sup>n</sup> Creación de vínculos o registros fantasmas
- <sup>n</sup> Aparición de mensajes de error grave

# Componentes de AssetCenter **1 CAPíTULO**

#### **Componentes de AssetCenter**

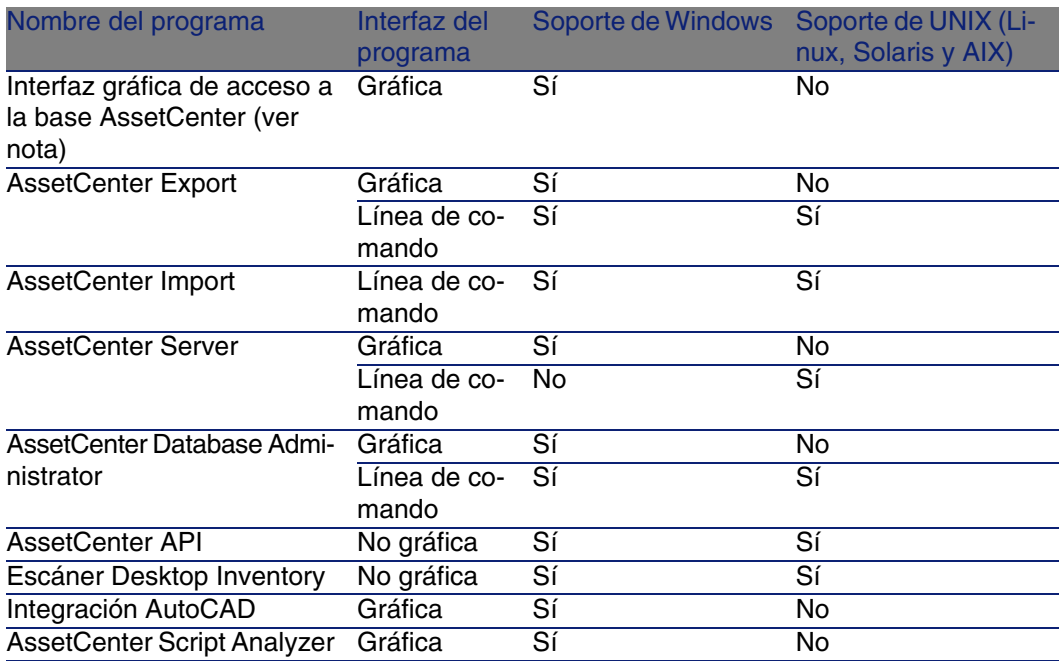

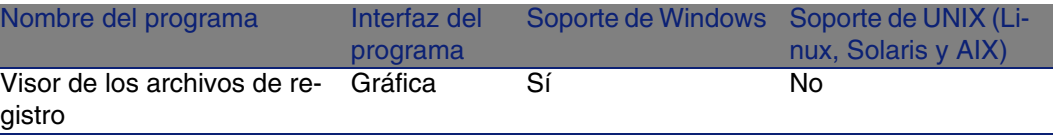

# **NOTA:**

La interfaz Windows de acceso a la base AssetCenter le permite acceder a los módulos siguientes:

- **Parque**
- Contratos
- **Licencias de software**
- **Finanzas**
- **Refacturación**
- **Compras**
- <sup>n</sup> Cableado
- **Inventario por código de barras**
- **Administración**
- Automatización
- **Conciliación**

El acceso a estos módulos depende del archivo de licencia **license.cfg** que se suministra con AssetCenter.

## **Programas periféricos**

El siguiente software puede integrarse con AssetCenter:

- AutoCAD
- n Connect-It
- **n** Crystal Reports
- **Desktop Inventory**
- **Network Discovery**
- **Enterprise Discovery**
- **get-Answers**
- **Get-Resources**
- AssetCenter Web

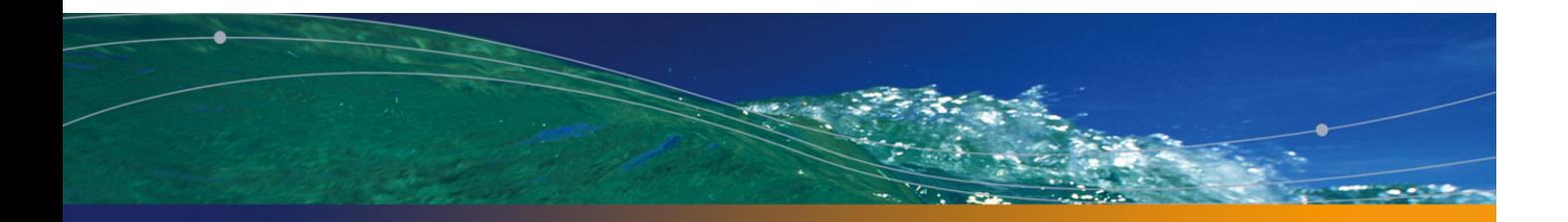

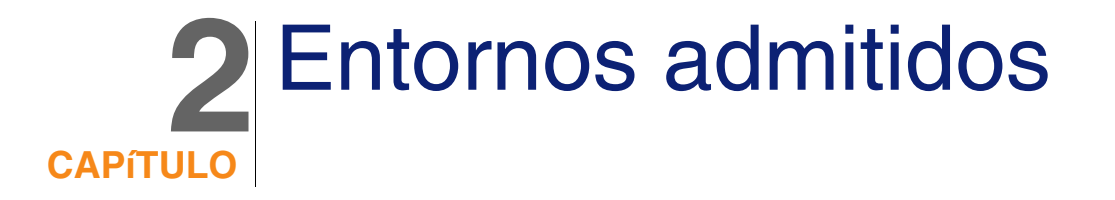

# Sistemas operativos admitidos

#### **Programas cliente AssetCenter**

Los programas cliente AssetCenter admiten:

- **Nindows**
- Unix

Para conocer las versiones de sistema operativo compatibles, consulte la matriz de compatibilidad en el sitio http://support.peregrine.com.

#### **Servidor de la base de datos AssetCenter**

El servidor puede funcionar en todos los sistemas operativos y plataformas de hardware admitidos por el SGBD.

Para conocer la lista, consulte la documentación de los SGBD.

# Configuración mínima en Windows

## **Todos los programas excepto AssetCenter Server**

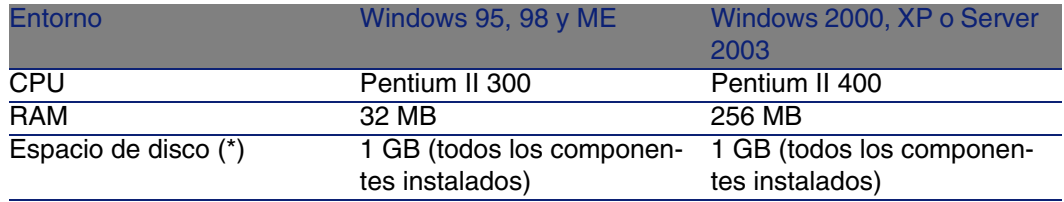

(\*) Los archivos instalados con AssetCenter ocupan unos 220 MB de espacio de disco (excluidas la base de datos de datos de trabajo y las capas cliente del proveedor de la base de datos).

#### **AssetCenter Server**

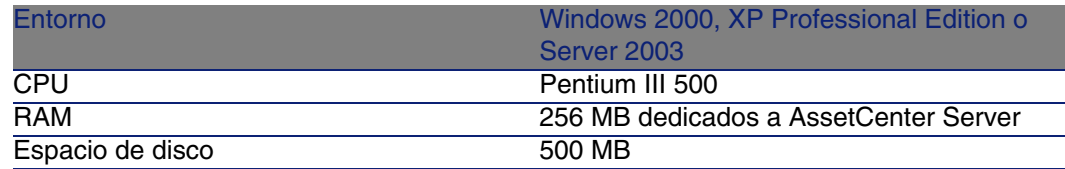

# Configuración recomendada con **Windows**

#### **Todos los programas excepto AssetCenter Server**

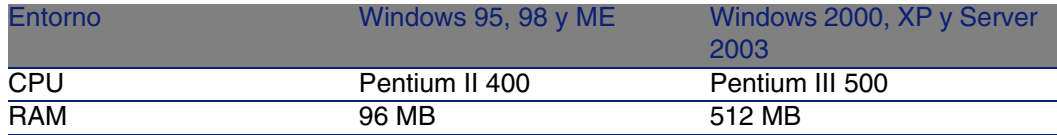

#### Instalación y actualización

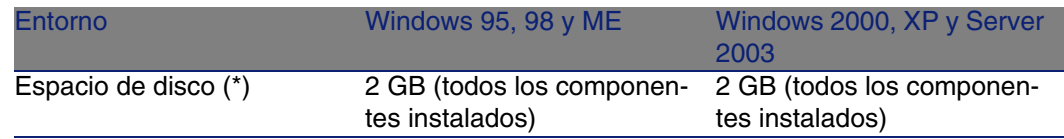

(\*) Los archivos instalados con AssetCenter ocupan (sólo en la instalación cliente) unos 350 MB de espacio de disco (excluidas la base de datos de trabajo y las capas cliente del proveedor de la base de datos).

#### <span id="page-16-0"></span>**AssetCenter Server**

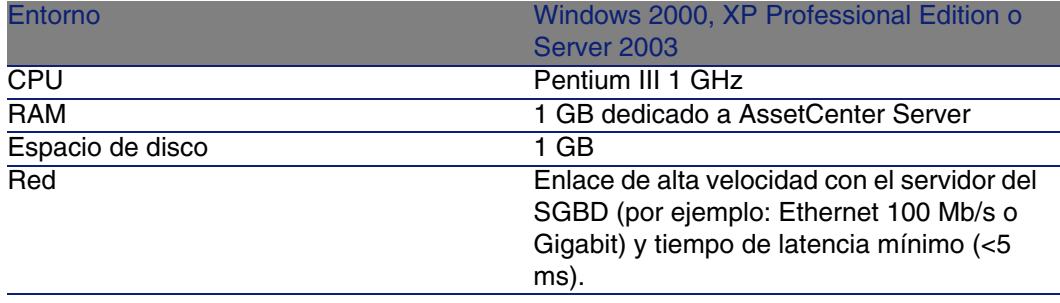

# SGBD admitidos

Se admiten los siguientes SGBD para la base de datos AssetCenter:

**Nicrosoft SQL Server** 

#### NOTA:

La versión MSDE también se admite, pero únicamente para la utilización de bases de demostración.

- **n** Oracle Database Server
- **Sybase Adaptive Server**
- **N** IBM DB2 UDB

Para conocer las versiones de los SGBD admitidas (servidores, clientes, protocolos de red, controladores, etc.), consulte la matriz de compatibilidad en el sitio http://support.peregrine.com [http://support.peregrine.com].

# **AVISO:**

No se garantiza el funcionamiento de AssetCenter con versiones o Service Pack diferentes (o incluso posteriores) de los descritos en la matriz de compatibilidad.

# $\frac{1}{2}$  AVISO:

No garantizamos el funcionamiento de AssetCenter con versiones o Service Pack que su editor haya dejado de asumir.

# Actualización de una versión anterior **3 CAPíTULO**

<span id="page-18-0"></span>El tipo de actualización depende del número de su versión anterior:

#### **Cuadro 3.1. Tipo de actualización en función del número de versión de AssetCenter**

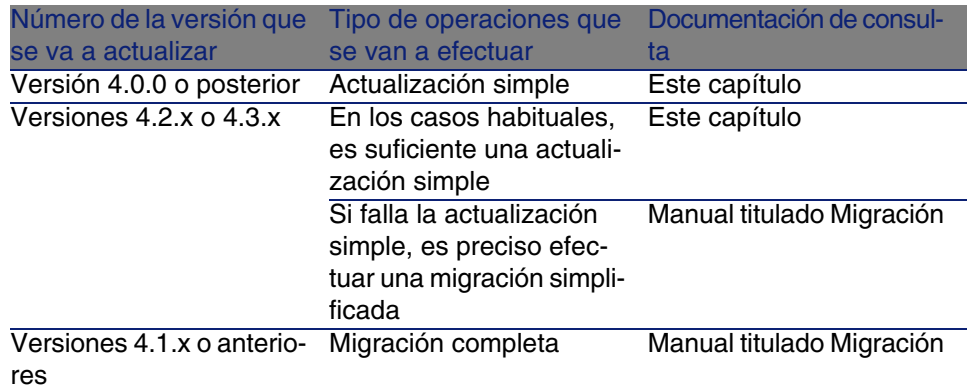

# Actualización de una versión 4.4.0 o posterior de AssetCenter - proceso sintetizado

# Razones de la actualización

Se han realizado en AssetCenter ligeras modificaciones entre la versión anterior (4.4.0 o posterior) y la versión 4.4.2:

**Estructura de la base de datos:** Se han modificado ciertos parámetros estructurales (por ejemplo, valores predeterminados).

Por el contrario, no se ha añadido ni eliminado ningún cambio ni vínculo.

**Los programas se han modificado ligeramente.** 

# Competencias necesarias

La actualización es un proceso sencillo que precisa:

- <sup>n</sup> Un cierto conocimiento de AssetCenter (instalación, administración).
- **P[reparación.](#page-31-0)**
- **Competencias técnicas: administración de la base de datos.**
- [Método.](#page-35-0)

# Proceso de actualización

- 1 Haga una copia de seguridad de la base de trabajo de formato anterior (backup).
- 2 Bloquee la base de trabajo de formato anterior.
	- ► Bloqueo de la base de trabajo de formato anterior [pág. 32]
- 3 Actualice los programas AssetCenter.
	- ▶ Actualización de los programas AssetCenter [pág. 36]
- 4 Importe los datos del sistema de la versión 4.4.2.

#### Instalación y actualización

- Importación de los datos de sistema de la versión 4.4.2 [pág. 39]
- 5 Ponga en marcha AssetCenter en la base de trabajo de formato 4.4.2.
- 6 Vuelva a ejecutar los programas externos que acceden a la base de trabajo de formato 4.4.2.
- 7 Informe a los usuarios de la disponibilidad de la base de datos.

# Actualización de una versión 4.2.x o 4.3.x de AssetCenter - proceso sintetizado

# Razones de la actualización

- Se ha modificado la estructura de la base de datos estándar (tablas, campos, vínculos e índice).
- <sup>n</sup> Se han añadido nuevas funcionalidades.

# En qué consiste la actualización

Necesita actualizar:

- La base de trabajo de formato anterior al formato 4.4.2 (estructura y contenido).
- Los programas AssetCenter en versión 4.4.2.

# Competencias necesarias

La actualización es un proceso sencillo que precisa:

- <sup>n</sup> Un cierto conocimiento de AssetCenter (instalación, administración).
- **Preparación.**
- **Competencias técnicas: administración de la base de datos.**
- Método.

# Proceso [de actualización](#page-27-0)

- 1 Prepare la estación de actualización.
	- ► Preparación de la estación de actualización [pág. 24]
- 2 Prepare la base de trabajo de formato anterior (base de explotación):
	- 1 C[ompruebe la integridad de la base de trabajo de](#page-28-0) formato anterior (opcional).
		- Comprobación de la integridad de la base de trabajo de formato anterior [pág. 26]
	- 2 Si es necesario, ajuste manualmente la base de trabajo de formato anterior.
		- ► [Ajuste manual de la base de trabajo de formato anterior](#page-29-0) [pág. 28]
- 3 Pruebe la actualización sobre una primera copia de la base de trabajo de formato anterior:
	- <sup>1</sup> Copie la base de trabajo de formato anterior  $(1)$ .
		- ▶ Copia de la base de trabajo de formato anterior [pág. 29]

Mientras prueba la actualización de la copia de la base de trabajo de formato anterior, los usuarios siguen trabajando en la base de trabajo de formato anterior.

<sup>2</sup> Actualice la copia de la base de trabajo de formato anterior ( $\triangle$ ).

[Actualización de la copia de la base de trabajo de formato anterio](#page-31-1)r [\[pág. 30\]](#page-31-1)

Si el programa de actualización no muestra ningún mensaje de error, continúe con el proceso tal y como se ha descrito en este capítulo. Si el programa de actualización muestra mensajes de error, debe realizar una migración simplificada. Para ello, consulte el manual titulado Migración.

No puede continuar con la actualización descrita en este capítulo.

3 Compruebe la integridad de la copia de la base de trabajo de formato  $4.4.2\,$   $\binom{3}{2}$ .

Comprobación de la integridad de la copia de la base de trabajo de formato 4.4.2 [pág. 32]

Si el programa muestra problemas, modifique los datos de la base de trabajo de formato anterior y vuelva a comenzar la prueba de la actualización en una primera copia de la base de trabajo de formato anterior.

#### Instalación y actualización

Si no hay ningún mensaje de error, pase a la etapa siguiente.

- 4 Realice la actualización final pasando por nueva copia de la base de trabajo de formato anterior:
	- 1 B[loquee la base de trabajo de formato anterior.](#page-31-1)
		- ► [Bloqueo de la b](#page-31-1)ase de trabajo de formato anterior [pág. 32]
	- <sup>2</sup> Haga una nueva copia de la base de trabajo de formato anterior ( $\bullet$ ). ► Copia de la base de trabajo de formato anterior [pág. 29]
	- 3 Actualice la copia de la base de trabajo de formato anterior  $\left( \bullet \right)$ . Actualización de la copia de la base de trabajo de formato anterior [pág. 30]
	- 4 [Compruebe la integridad de la copia de la ba](#page-35-0)se de trabajo de formato 4.4.2  $(\frac{3}{2})$ .

[Comprobación de la integridad de la copia de la base de trab](#page-37-0)ajo [de format](#page-37-0)o 4.4.2 [pág. 32]

5 Si es necesario, finalice la copia de la base de trabajo de formato 4.4.2.

Finalización de la copia de la base de trabajo de formato 4.4.2 [pág. 33]

5 Actualice los programas AssetCenter.

▶ Actualización de los programas AssetCenter [pág. 36]

6 Si es necesario, realice las actualizaciones en los programas externos que acceden a la base AssetCenter.

Actualización de los programas externos que acceden a la base AssetCenter [pág. 38]

- 7 Ponga en marcha AssetCenter Server en la base de trabajo de formato 4.4.2.
- 8 Vuelva a ejecutar los programas externos que acceden a la base de trabajo de formato 4.4.2.
- 9 Informe a los usuarios de la disponibilidad de la base de datos.

A continuación, se muestran las líneas principales del proceso de actualización de una base 4.2.x o 4.3.x:

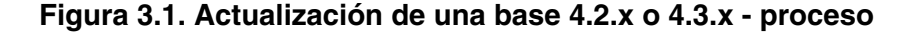

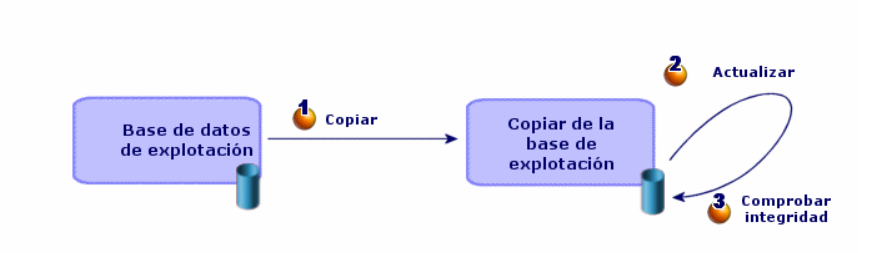

# <span id="page-23-0"></span>Detalle de algunas operaciones de actualización

Esta sección detalla las etapas de los procesos sintetizados anteriores.

# $\blacklozenge$  AVISO:

Únicamente efectúe las operaciones mencionadas en el proceso sintetizado que se corresponde con su situación.

# Preparación de la estación de actualización

Antes de actualizar la base de trabajo de formato anterior, debe preparar una estación de trabajo adaptada a la actualización.

Este capítulo describe la lista de lo que debe instalar en la estación de actualización.

#### **Instale la versión de AssetCenter correspondiente a la base de trabajo de formato anterior**

Para poder acceder a las bases de datos de formato anterior, necesita:

- **Base de trabajo**
- **n** Copias de la base de trabajo

Instale al menos el módulo de base.

## **Asegúrese de tener acceso a la base de trabajo de formato anterior**

Lo necesita para:

- **Preparar la base de trabajo de formato anterior.**
- $\blacksquare$  Hacer copias de la base de trabajo de formato anterior para simular y efectuar a continuación la actualización.

#### **Instale AssetCenter 4.4.2**

Instale al menos los componentes siguientes:

- <sup>n</sup> Cliente AssetCenter
- **AssetCenter Database Administrator**
- n Documentación
- visor de los archivos de registro
- Migración
- $\blacksquare$  Kit de datos
- **AssetCenter Export**

#### **Factores que condicionan la rapidez de la conversión**

- <sup>n</sup> Prestaciones del SGBD.
- <sup>n</sup> Velocidad de transmisión entre la estación de AssetCenter Database Administrator y el de las bases de datos de formato anterior.
- n En menor medida, las prestaciones de la estación sobre la que se instala AssetCenter Database Administrator y las bases de datos de formato anterior.

#### **Q** SUGERENCIA:

Si el volumen de la base de trabajo de formato anterior es importante, debe relacionar los ordenadores en los que se encuentra AssetCenter Database Administrator y las bases de datos de formato anterior todo lo posible (no pasar por una red WAN por ejemplo). Esto se aplica sobre todo a las tablas que contienen campos muy largos y datos binarios (amComment y amImage, por ejemplo).

# Comprobación de la integridad de la base de trabajo de formato anterior

# IMPORTANTE:

1

Haga una copia de seguridad de la base de trabajo de formato anterior (backup).

- 2 Haga una primera comprobación con AssetCenter Database Administrator versión anterior:
	- 1 Inicie la versión anterior de AssetCenter Database Administrator.
	- 2 Conéctese a la base de trabajo de formato anterior (menú Archivo/Abrir, opción Abrir una base de datos existente).
	- 3 Muestre la ventana de diagnóstico de la base (menú Acción/Diagnosticar/Reparar la base).
	- 4 Seleccione (Todas las tablas) en la lista de tablas.
	- 5 Especifique el nombre y la ubicación del archivo de registro.
	- 6 Seleccione únicamente la opción Comprobar la validez de los registros.
	- 7 Seleccione la opción Reparar.
	- 8 Pulse Iniciar.
	- 9 Consulte los mensajes de la ventana de ejecución.
	- 10 Consulte el archivo de registro si es necesario.

#### **Q** SUGERENCIA:

Puede utilizar el programa Visor de los archivos de registro para consultar el archivo de registro.

# **AVISO:**

3

Si el SGBD de la base de trabajo de formato anterior es DB2, deténgase aquí sin continuar a la segunda comprobación.

Haga una segunda comprobación con AssetCenter Database Administrator 4.4.2:

- 1 Inicie AssetCenter Database Administrator 4.4.2.
- 2 Conéctese a la base de trabajo de formato anterior (menú Archivo/Abrir, opción Abrir una base de datos existente).

# **NOTA:**

Se puede conectar correctamente a una base de formato anterior con AssetCenter Database Administrator 4.4.2.

- 3 Muestre la ventana de diagnóstico de la base (menú Acción/Diagnosticar/Reparar la base).
- 4 Seleccione (Todas las tablas) en la lista de tablas.
- 5 Especifique el nombre y la ubicación del archivo de registro.
- 6 Seleccione todas las opciones de comprobación, salvo la opción Comprobar la validez de los registros.
- 7 Seleccione la opción Reparar.
- 8 Pulse Iniciar.
- 9 Consulte los mensajes de la ventana de ejecución.
- 10 Consulte el archivo de registro si es necesario.

## **Q** SUGERENCIA:

Puede utilizar el programa Visor de los archivos de registro para consultar el archivo de registro.

Para más información sobre el programa de análisis y reparación, consulte el manual Administración, capítulo Diagnóstico y reparación de una base de datos.

# <span id="page-27-0"></span>Ajuste manual de la base de trabajo de formato anterior

Para que la actualización de la base de trabajo de formato anterior se desarrolle correctamente, debe modificar algunos datos antes.

#### **Actualización de la tabla amCounter**

Esta sección está destinada a aquellos usuarios que han modificado el procedimiento almacenado up\_GetCounterVal que gestiona la tabla amCounter según las directivas de las notas técnicas siguientes:

- **Nicrosoft SQL Server: TN317171736**
- **Sybase Adaptive Server: TN941931**
- Oracle Database Server: TN12516652

Si ha efectuado las modificaciones descritas en estas notas técnicas, algunos registros de la tabla amCounter no serán actualizados por el procedimiento almacenado up\_GetCounterVal.

Antes de actualizar la base de trabajo de formato anterior, tiene por tanto que:

- 1 Hacer una copia del procedimiento almacenado up\_GetCounterVal, si espera modificarla de la misma forma después de la actualización.
- 2 Actualizar manualmente los contadores de la tabla amCounter que se han derivado a otras tablas.
- 3 Restablecer el procedimiento almacenado up\_GetCounterVal a su estado inicial.

#### **Módulos Compras y Flujo de trabajo**

Le recomendamos que deje en ejecución el menor número de procesos posible antes de la actualización (por ejemplo, comandos parcialmente recibidos, bienes por devolver, flujos de trabajo en ejecución).

# $\blacktriangle$  AVISO:

Igualmente le recomendamos que conserve cuidadosamente una copia de la base de trabajo de formato anterior para poder consultarla si se presenta alguna incidencia después de la actualización.

# <span id="page-28-0"></span>Copia de la base de trabajo de formato anterior

## **Problemas que se plantean durante una copia tradicional**

Si copia la base de trabajo de formato anterior con las herramientas de su SGBD, la copia será idéntica a la original en lo que concierne a la inclusión, modificación o eliminación de los elementos siguientes con herramientas distintas de AssetCenter Database Administrator:

- $\blacksquare$  Índices
- <sup>n</sup> Desencadenadores
- **Procedimientos almacenados**
- <sup>n</sup> Vistas

O, el programa de actualización básico no está en situación de gestionar estas modificaciones de estructura.

Debe anular estas modificaciones de estructura antes de convertir la base de trabajo de formato anterior.

Le proponemos que haga una copia con las herramientas del SGBD y anule las modificaciones de estructura mencionadas en esta sección.

# **NOTA:**

Se debe poder acceder a la copia de la base de trabajo de formato anterior desde la estación de actualización.

Si desea saber cómo hacer una copia de la base de datos, consulte la documentación del SGBD.

## **Copia de la base de trabajo de formato anterior con las herramientas del SGBD**

1 Copie la base de trabajo de formato anterior con las herramientas del SGBD.

La copia obtenida es idéntica a la base de trabajo de formato anterior.

- 2 Anule todas las modificaciones realizadas en:
	- Índices
	- <sup>n</sup> Desencadenadores
	- **Procedimientos almacenados**
	- Vistas

<span id="page-29-0"></span>3 Cree una conexión AssetCenter a la base de simulación de formato anterior.

# Actualización de la copia de la base de trabajo de formato anterior

Para actualizar la copia de la base de trabajo de formato anterior:

- 1 Inicie AssetCenter Database Administrator versión 4.4.2.
- 2 Conéctese a la copia de la base de trabajo de formato anterior con el login Admin (Archivo/Abrir/Abrir una base de datos existente).

# IMPORTANTE:

En el detalle de la conexión en AssetCenter:

- **El campo Propietario no debe rellenarse.**
- **El campo Usuario debe hacer referencia al usuario que es propietario** de las tablas de la base (derechos de creación sobre todos los tipos de objetos de la base).
- **Con Microsoft SQL Server, si el propietario de las tablas es dbo, el** login de conexión debe crear las tablas predeterminadas como dbo.<tabla> (por lo general el login: sa).
- 3 Seleccione el menú Migración/Actualizar la base.

# NOTA:

Si la base de trabajo de formato anterior es multilingüe ( $\blacktriangleright$  manual Administración, capítulo Creación, modificación y eliminación de una base de datos AssetCenter, sección Idiomas de visualización de los clientes AssetCenter), una de las páginas del asistente le propone extender las personalizaciones efectuadas en los idiomas adicionales de la base de trabajo de formato anterior. Sin embargo, esto implica que AssetCenter esté disponible en la versión 4.4.2 en los idiomas adicionales, y que haya instalado AssetCenter en estos idiomas en la estación de conversión.

Todos los elementos multilingües se extienden, con la excepción de la ayuda contextual en los campos y vínculos.

Si desea automatizar la extensión de las personalizaciones en un idioma determinado, deberá esperar la salida de AssetCenter en ese idioma.

Si lo desea, puede efectuar la actualización en otro idioma que esté disponible, pero no podrá extender las personalizaciones efectuadas en ese idioma determinado. Introduzca ese idioma en la base de trabajo de formato 4.4.2 cuando AssetCenter 4.4.2 se publique en el idioma determinado. De momento, deberá extender manualmente las personalizaciones que haya efectuado en la base de trabajo de formato anterior.

4 Siga las indicaciones del asistente.

#### **Q** SUGERENCIA:

La actualización de los campos cuyo parámetro Tipo de usuario sea Comentario lleva más tiempo (varias horas en el caso de una base muy grande).

No se ha mostrado ningún mensaje durante esta fase, y quizá se pregunte si la actualización no se ha interrumpido.

Para comprobarlo, examine la actividad de la estación de actualización o del servidor de base de datos (CPU o E/S).

5 Consulte el archivo de descripción **sdu.log**.

# <span id="page-31-1"></span>Comprobación de la integridad de la copia de la base de trabajo de formato 4.4.2

- 1 Inicie AssetCenter Database Administrator 4.4.2.
- 2 Conéctese a la base de trabajo de formato 4.4.2 (menú Archivo/Abrir, opción Abrir una base de datos existente).
- 3 Muestre la ventana de diagnóstico de la base (menú Acción/Diagnosticar/Reparar la base).
- 4 Seleccione (Todas las tablas) en la lista de tablas.
- 5 Especifique el nombre y la ubicación del archivo de registro.
- 6 Seleccione todas las opciones de comprobación, salvo la opción Comprobar la validez de los registros.
- 7 Seleccione la opción Sólo analizar.
- 8 Pulse Iniciar.
- 9 Consulte los mensajes de la ventana de ejecución.
- 10 Consulte el archivo de registro si es necesario.

#### $\Omega$  SUGERENCIA:

Puede utilizar el programa Visor de los archivos de registro para consultar el archivo de registro.

<span id="page-31-0"></span>Para más información sobre el programa de análisis y reparación, consulte el manual Administración, capítulo Diagnóstico y reparación de una base de datos.

# Bloqueo de la base de trabajo de formato anterior

El bloqueo de la base de trabajo de formato anterior consiste en prohibir el uso de la base de trabajo de formato anterior para que no se pueda efectuar ninguna modificación durante la actualización (pues pueden no ser tenidas en cuenta).

Realice las tareas siguientes:

- 1 Desconecte a todos los usuarios de la base de trabajo de formato anterior.
- 2 Detenga el funcionamiento:
- De AssetCenter Server.
- De las AssetCenter API.
- De los programas externos que acceden a la base de trabajo de formato anterior.
- <span id="page-32-0"></span>3 Bloquee el acceso a la base de trabajo de formato anterior.

# Finalización de la copia de la base de trabajo de formato 4.4.2

# Comprobación del éxito de la actualización

Le recomendamos que compruebe que la actualización se ha realizado correctamente.

Por ejemplo, puede:

- <sup>n</sup> Recorrer rápidamente la copia de la base de trabajo de formato 4.4.2 para buscar anomalías evidentes.
- <sup>n</sup> Comparar el número de registros de algunas tablas antes y después de la actualización.

# Modificaciones del procedimiento almacenado up\_GetCounterVal

Esta sección está destinada a aquellos usuarios que hayan modificado el procedimiento almacenado up\_GetCounterVal en la base de trabajo de formato anterior.

Antes de actualizar la base de trabajo de formato anterior, debe:

- 1 Actualizar manualmente los contadores de la tabla amCounter que se han derivado a otras tablas.
- 2 Restablecer el procedimiento almacenado up\_GetCounterVal a su estado inicial.

Puede adaptar de nuevo el procedimiento almacenado up\_GetCounterVal en función de las directivas de las notas técnicas siguientes:

- Microsoft SQL Server: TN317171736
- **Sybase Adaptive Server: TN941931**
- Oracle Database Server: TN12516652

# Ayuda en los campos (opcional)

La ayuda en los campos (y vínculos) se almacena en la tabla Ayuda en los campos (amHelp).

Durante la actualización, el contenido de esta tabla no se actualiza.

Si desea actualizar la ayuda en los campos, consulte el manual titulado Migración, capítulo Migración paso a paso - conversión final (base de migración), sección Etapa 20 - Finalización de la base de migración de formato 4.4.2/ Finalizaciones que conciernen a todas las versiones de la base de trabajo de formato anterior/Ayuda en los campos.

# Importar los informes estándar suministrados con AssetCenter 4.4.2

Para importar los informes de Datos de ejemplo en la copia de la base de trabajo de formato 4.4.2:

- 1 Inicie AssetCenter Database Administrator.
- 2 Seleccione Archivo/Abrir.
- 3 Seleccione la opción Abrir un archivo de descripción de base crear una nueva base.
- 4 Seleccione el archivo **gbbase.dbb** que se encuentra en la subcarpeta **config** de la carpeta de instalación del software AssetCenter 4.4.2.
- 5 Seleccione Acción/Crear una base.
- 6 Complete las páginas del asistente de la forma siguiente (recorra las páginas con los botones Anterior y Siguiente):

Página Generar un archivo de comandos SQL/Crear una base:

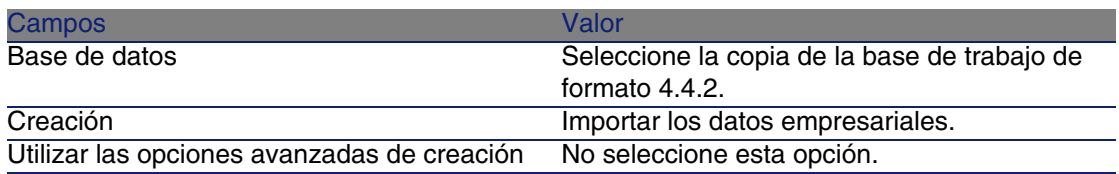

Página Parámetros de creación:

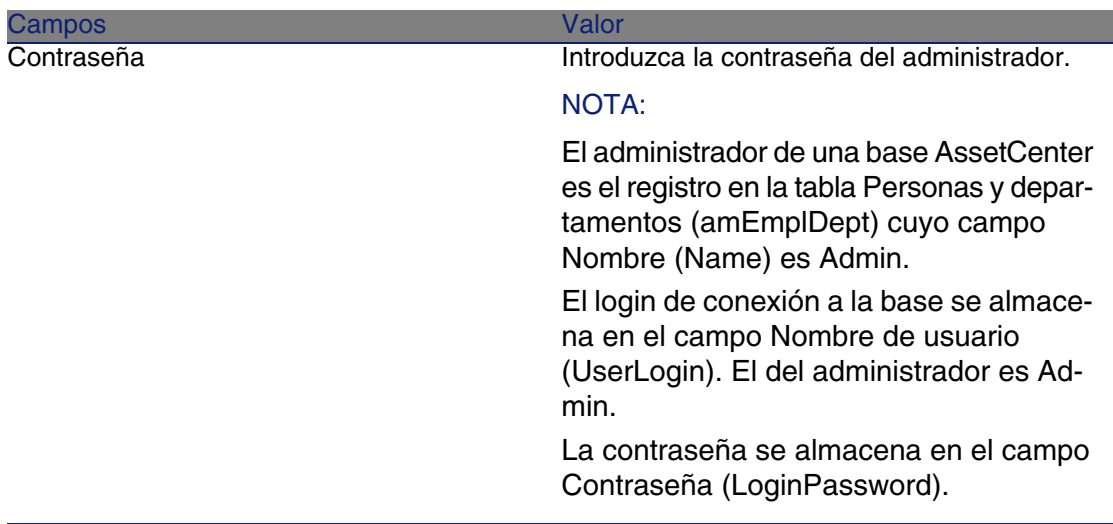

Página Datos por importar:

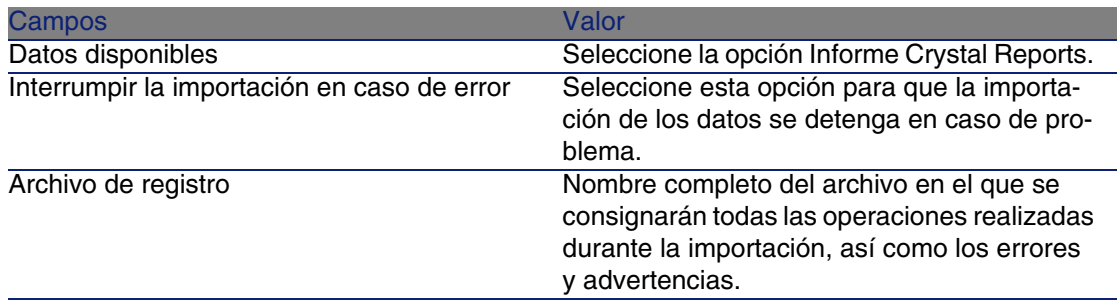

7 Ejecute las operaciones definidas con el asistente (botón Terminar).

Derechos de usuario, restricciones de acceso y perfiles de usuario

Como la estructura de la base de datos ha cambiado, debe adaptar sus derechos de usuario, restricciones de acceso y perfiles de usuario.

Sólo tiene que añadir las nuevas tablas y los nuevos campos a los derechos de usuario y perfiles de acceso existentes y crear nuevos derechos y restricciones si es necesario.

# <span id="page-35-0"></span>Actualización de los programas AssetCenter

Debe actualizar todos los programas AssetCenter en las estaciones cliente y en las estaciones de administración.

Igualment[e debe asegurar que la vers](#page-54-0)ión de los programas que funcionan con AssetCenter son compatibles con AssetCenter 4.4.2. Si es necesario, actualice estos programas.

Para conocer la lista de programas AssetCenter y de programas que funcionan con AssetCenter : ► Componentes de AssetCenter [pág. 13].

Para conocer las versiones de programas compatibles con AssetCenter 4.4.2, consulte la página Web de soporte técnico de Peregrine Systems.

#### **Q** SUGERENCIA:

En este manual también figuran algunas indicaciones de compatibilidad, capítulo ▶ Configuración en Windows [pág. 55].

# Instale AssetCenter Server en una estación de administración

AssetCenter Server efectúa todo un conjunto de tareas automáticas en AssetCenter. Si no se ha iniciado, AssetCenter no puede funcionar correctamente.

Por tanto, debe:

- 1 Instalar AssetCenter Server en una estación cliente.
- 2 Configurar los parámetros de AssetCenter Server.
- 3 Ejecutar AssetCenter Server permanentemente encendido.

Para conocer el funcionamiento de AssetCenter Server, consulte el manual Administración, capítulo AssetCenter Server.

# Elimine los cachés AssetCenter de la copia de la base de trabajo de formato 4.4.2

Si utiliza un caché con conexión a la base de trabajo de formato 4.4.2, le recomendamos que elimine el caché.

Para conocer el funcionamiento de los cachés, consulte el manual Ergonomía, capítulo Informaciones de referencia, sección Las conexiones/Prestaciones de AssetCenter.
#### Actualice los programas AssetCenter

Para actualizar los programas:

1 Desinstale la antigua versión de AssetCenter.

#### $\theta$  SUGERENCIA:

Si instala AssetCenter 4.4.2 en la estación de conversión, siga conservando durante un tiempo la antigua versión de AssetCenter.

Para conocer el procedimiento de desinstalación (precauciones que hay que tomar, etapas que hay que respetar y modos de desinstalación AssetCenter), consulte el manual Instalación de la versión de AssetCenter que vaya a desinstalar.

2 Instale AssetCenter 4.4.2.

Para conocer el procedimiento de instalación (precauciones que hay que tomar, etapas que hay que respetar y modos de instalación AssetCenter), consulte los otros capítulos de este manual.

#### **NOTA:**

El programa de instalación de la versión 4.4.2 de AssetCenter no busca la presencia de una versión 4.3.2 o anterior de AssetCenter.

#### Compruebe que AssetCenter se inicia correctamente

Si no llega a iniciar AssetCenter 4.4.2, póngase en contacto con el soporte de usuarios.

#### Elimine las conexiones anteriores y cree las nuevas

El objetivo es asegurarse de que los usuarios se conecten a la copia de la base de trabajo de formato 4.4.2.

Consulte el manual Ergonomía, capítulo Informaciones de referencia, sección Las conexiones.

Si lo prefiere, modifique las conexiones antiguas.

Cree un caché AssetCenter para su conexión si lo considera útil.

## Actualización de los programas externos que acceden a la base AssetCenter

#### AssetCenter Web

Debe actualizar AssetCenter Web a la versión 4.4.2.

Si sólo utiliza las páginas estándar de AssetCenter Web, esta operación es suficiente: podrá utilizar las nuevas páginas estándar de AssetCenter Web.

Si ha creado páginas Web adicionales o ha personalizado las páginas Web estándar:

- 1 Haga una copia de seguridad de las páginas antiguas adicionales o personalizadas.
- 2 Actualice AssetCenter Web a la versión 4.4.2.
- 3 Pruebe y adapte cada página Web una tras otra.

#### Get-It

Para que las aplicaciones Web desarrolladas desde Get-It funcionen con la base AssetCenter 4.4.2:

- 1 Compruebe que su versión de Get-It figura en la matriz de compatibilidad de AssetCenter 4.4.2 (disponible en la página Web de soporte de Peregrine Systems).
- 2 Actualice Get-It si es necesario.
- 3 Pruebe y adapte cada página Web personalizada una tras otra.

#### Get-Resources

Para que Get-Resources funcione con la base AssetCenter 4.4.2:

- 1 Compruebe que su versión de Get-Resources figura en la matriz de compatibilidad de AssetCenter 4.4.2 (disponible en la página Web de soporte de Peregrine Systems).
- 2 Actualice Get-Resources si es necesario.

Si sólo utiliza las páginas estándar de Get-Resources, esta operación es suficiente: podrá utilizar las nuevas páginas estándar de Get-Resources.

Si ha creado páginas Web adicionales o ha personalizado las páginas Web estándar:

- 1 Haga una copia de seguridad de las páginas antiguas adicionales o personalizadas.
- 2 Actualice Get-Resources si es necesario.
- 3 Pruebe y adapte cada página Web personalizada una tras otra.

#### Escenarios Connect-It

Para acceder a la copia de la base de trabajo de formato 4.4.2 con Connect-It, debe utilizar la versión de Connect-It suministrada con AssetCenter 4.4.2.

Si utiliza los escenarios estándar de Connect-It, utilice de ahora en adelante los nuevos escenarios estándar.

Si ya ha creado sus propios escenarios:

- 1 Haga una copia de seguridad de los escenarios antiguos no estándares.
- 2 Actualice Connect-It.
- 3 Abra cada escenario uno tras otro en Connect-It.
- 4 Para cada escenario:
	- 1 Examine los posibles mensajes de advertencia mostrados por Connect-It en la apertura del escenario.
	- 2 Corrija la situación en función del mensaje de advertencia.
	- 3 Ejecute el escenario sobre los datos de prueba.
	- 4 Corrija los posibles problemas que se presenten durante la prueba.

## Importación de los datos de sistema de la versión 442

- 1 Lance AssetCenter.
- 2 Conéctese a la base de trabajo de formato anterior bloqueada (menú Archivo/Conexión a una base).
- 3 Seleccione el menú Archivo/Importación, opción Ejecutar un archivo de comandos.

4 Seleccione el archivo de comandos **upgrade.lst** (localizado por lo general en la carpeta **C:\Program Files\Peregrine\AssetCenter\migration\fromxxx**, donde xxx se corresponde a la versión de la base de trabajo de formato anterior).

5 Pulse Importar.

- 6 Pulse Cerrar.
- 7 La base de datos así obtenida se llama base de trabajo de formato 4.4.2.

# **4**Instalación en Windows **CAPíTUL**

Este capítulo explica cómo instalar AssetCenter por primera vez.

## Antes de instalar AssetCenter

#### **Desactivación de antivirus**

Cuando están activos, algunos antivirus perturban el funcionamiento del programa de instalación del software AssetCenter ya que bloquean el acceso al registro.

En caso de duda, es recomendable desactivar todos los antivirus durante la instalación del software AssetCenter.

#### **Instalación de las capas cliente de Oracle**

Una instalación incorrecta de las capas cliente de Oracle (SQL\*Net) puede provocar una mala gestión de caracteres acentuados en AssetCenter. Este problema surge, por ejemplo, cuando se inserta un registro que contiene caracteres acentuados : si se vuelve a seleccionar, el texto no se visualiza correctamente. Para resolver este problema, compruebe la configuración de SQL\*Net.

#### **Instalación de Crystal Reports**

Antes de proceder a la instalación de AssetCenter, determine si es necesario instalar el runtime (versión limitada) de Crystal Reports.

Si posee una versión completa 8.5, 9 o 10, no instale el runtime Crystal Reports 10.

#### NOTA:

La instalación del runtime Crystal Reports se efectúa con el programa de instalación de AssetCenter.

#### **Instalación o no de MSDE**

MSDE es una versión limitada y gratuita de Microsoft SQL Server. Ejemplos de limitaciones:

- No se han suministrado las herramientas SQL de optimización.
- <sup>n</sup> El número de conexiones simultáneas a una base de datos es limitada. AssetCenter utiliza MSDE para sus bases de demostración.

El CD-RO[M de instalación de AssetCen](http://support.peregrine.com)ter permite instalar MSDE si resulta útil.

#### NOTA:

Teniendo en cuenta sus limitaciones, MSDE no se admite para las bases de datos operativa.

Si MSDE ya está instalado en su entorno, puede utilizarlo para acceder a las bases de demostración, siempre que se admita su versión.

Para conocer las versiones de los SGBD admitidas (servidores, clientes, protocolos de red, controladores, etc.), consulte la matriz de compatibilidad en el sitio http://support.peregrine.com [http://support.peregrine.com].

Para instalar una instancia de MSDE suministrada con AssetCenter:

- 1 Inserte el CD-ROM de instalación.
- 2 Si la ventana gráfica del programa de instalación no aparece automáticamente al insertar el CD-ROM:
	- 1 Ejecute el explorador Windows.
	- 2 Seleccione el CD-ROM.
	- 3 Seleccione la raíz del CD-ROM.
- 4 Ejecute el programa **autorun.exe**.
- 3 Seleccione la opción Instalar Microsoft MSDE
- 4 Siga las indicaciones del programa de instalación

Esta instancia de MSDE está instalada con los parámetros siguientes:

#### **Cuadro 4.1. MSDE - Parámetros de instalación de la instancia MSDE instalada**

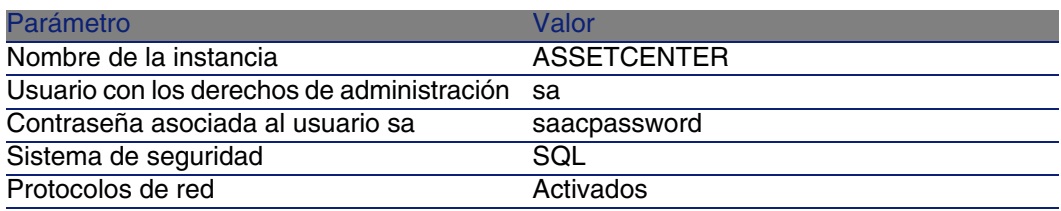

#### **Inicio del servicio MSDE**

Si piensa instalar las bases de demostración, asegúrese de que se inicia el servicio Windows del MSDE que va a utilizar antes de iniciar la instalación de AssetCenter.

El servicio del MSDE suministrado con AssetCenter se llama MSSQL\$ASSETCENTER.

No lo inicia el programa de instalación.

Por el contrario, está configurado para iniciarse automáticamente desde el reinicio siguiente de Windows.

#### **NOTA:**

Para iniciar el equivalente del servicio MSDE con Windows 98, reinicie el ordenador después de la instalación AssetCenter.

#### **Instalación en Windows 2000, XP o Server 2003**

Si utiliza Windows 2000, XP o Server 2003, debe tener los derechos de Administrador en la máquina para instalar el software. Si no, el programa de instalación no puede modificar el registro (Registry).

#### **Instalación en cliente-servidor**

Si instala AssetCenter en mod[o cliente-servidor, d](#page-82-0)ebe respetar las etapas siguientes:

- 1 Instale el SGBD en el servidor y en las estaciones cliente.
- 2 Pruebe la comunicación entre los clientes y el servidor.
- 3 Instale AssetCenter en cada puesto cliente

#### **Ahorro de tiempo durante la instalación de las estaciones cliente**

El archivo **amdb.ini** contiene la lista de conexiones declaradas en el menú Archivo/Edición de conexiones.

Localización de este archivo: ▶ Archivos .ini y .cfg [pág. 83].

En vez de definir estas opciones mediante la interfaz gráfica de cada estación cliente, defínalas la primera vez y copie el archivo **amdb.ini** en cada estación cliente.

# Instalación manual (gráfica)

- 1 Inserte el CD-ROM de instalación.
- 2 Si la ventana gráfica del programa de instalación no aparece automáticamente al insertar el CD-ROM:
	- 1 Ejecute el explorador Windows.
	- 2 Seleccione el CD-ROM.
	- 3 Seleccione la raíz del CD-ROM.
	- 4 Ejecute el programa **autorun.exe**.
- 3 Seleccione la opción Instalar AssetCenter 4.4.2
- 4 Siga las instrucciones del programa de instalación

Instalación y actualización

#### **AVISO:**

Durante la instalación, puede abrirse repetidamente una ventana emergente del siguiente tipo:

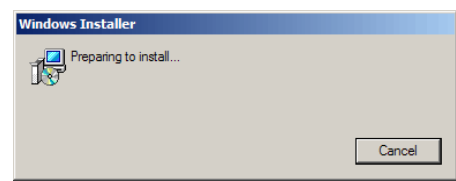

Esto es normal.

No debe hacer clic en el botón Cancel.

<span id="page-44-0"></span>Como basta con presionar la tecla Intro del teclado para que se accione el botón Cancelar , le recomendamos no trabajar con otras aplicaciones du[rante la instalación; p](#page-44-0)odría presionar la tecla Intro sin darse cuenta de qu[e la ventana](#page-45-0) emergente acaba de mostrarse.

# Instalación y desinstalación en línea de comando

En esta sección se proporciona información sobre los puntos siguientes:

- **Principios generales [pág. 45]**
- **Preparación [pág. 46]**
- **E**jecución [pág. 49]
- **Ejecutar una desinstalación en línea de comando [pág. 51]**

## Principios generales

Una instalación en línea de comando le permite estandarizar y automatizar la instalación de AssetCenter en un conjunto de estaciones.

Antes de ejecutar las instalaciones en línea de comando, deberá definir algunos de sus parámetros.

Los parámetros de las instalaciones AssetCenter están definidos en un archivo **.msi**.

El archivo enviado por defecto al CD-ROM de instalación de AssetCenter se llama **AssetCenter.msi**.

La modificación de un archivo **.msi** se hace con ayuda del programa Microsoft denominado Orca.

<span id="page-45-0"></span>Debe instalar Orca en la estación que servirá para realizar la configuración.

## Preparación

#### Instalar Orca

Para instalar Orca:

1 Inicializar Microsoft Internet Explorer.

#### $\blacksquare$  AVISO:

Para visualizar la siguiente página, se requiere Microsoft Internet Explorer (c) versión 5.0 o posterior.

2 Visualice la página Platform SDK Redistributables ubicada en la siguiente Web:

http://www.microsoft.com/msdownload/platformsdk/sdkupdate/default.htm?p =/msdownload/platformsdk/sdkupdate/psdkredist.htm

- 3 Visualice la página de descripción de Windows Installer SDK (enlace Windows Installer SDK V2.0 en el menú de la izquierda).
- 4 Instale Windows Installer SDK siguiendo las instrucciones.
- 5 Salga de Internet Explorer.
- 6 Inicie un explorador Windows.
- 7 Visualice el contenido de la subcarpeta **bin** de la carpeta de instalación de Windows Installer SDK (en general: **C:\Program Files\Microsoft SDK\Bin**).
- 8 Instale Orca (ejecute el archivo **Orca.Msi**).

Seleccione una instalación Típica.

9 Salga del explorador Windows.

#### Obtener ayuda para la utilización de Orca

Para visualizar la documentación en Orca:

- 1 Inicie un explorador Internet.
- 2 Visualice la página CÓMO HACER: Utilizar el editor de la base de datos Orca para modificar archivos Windows Installer ubicada en la siguiente Web:

http://support.microsoft.com/kb/255905/

#### Obtener ayuda para los archivos **.msi** y los parámetros de **setup.exe** y **msiexec.exe**

Para visualizar la documentación de estos archivos y ejecutables, consulte la ayuda en línea de Microsoft Platform SDK.

Se puede visualizar esta ayuda en línea mediante el menú Windows Inicio/ Programas/ Microsoft Platform SDK XXX/ Platform SDK Documentación.

#### Configurar la instalación de AssetCenter

Configurar la instalación de AssetCenter consiste en modificar el archivo **AssetCenter.msi** con Orca.

Esta sección sólo describe ciertos parámetros de los archivos **.msi**.

Para los demás parámetros, consulte la ayuda en los archivos **.msi**.

- 1 Inicie un explorador Windows.
- 2 Copie el contenido de la carpeta de instalación de AssetCenter (CD-ROM de instalación, carpeta **ac**) en su disco duro (ejemplo **C:\Temp\ac\**).
- 3 Inicie el programa Orca.
- 4 Abra el archivo **AssetCenter.msi** (menú Archivo/Abrir). Está en la carpeta donde ha copiado el contenido del CD-ROM.
- 5 Configure los componentes que vaya a instalar:
	- a Seleccione Feature en la columna Tables.

Orca visualiza la lista de los componentes susceptibles de ser instalados.

La columna Title le permite identificar un componente.

La columna Level le permite controlar el modo en que se puede instalar un componente.

b Para cada componente, informe la columna Level de la siguiente manera:

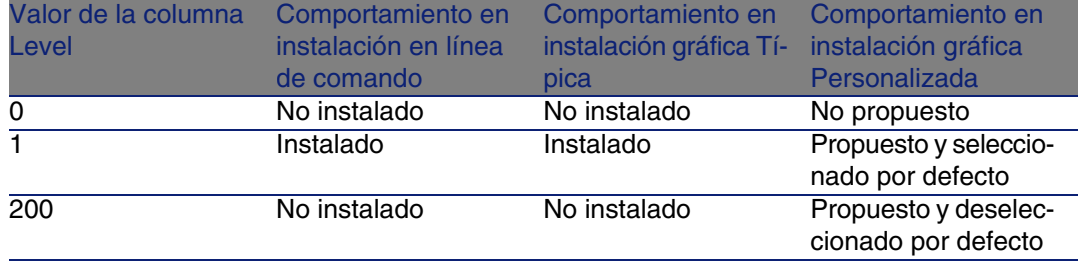

6 Configure los grupos de programas del menú Iniciar de Windows que vaya a crear.

Por ejemplo, por defecto, AssetCenter está instalado en el grupo: **Programas\Peregrine\AssetCenter**.

Para modificar las rutas:

a Seleccione Shortcut en la columna Tables.

Orca visualiza una línea por entrada de grupos de programas.

La columna Name le permite identificar la entrada.

La columna Directory le indica el identificador del grupo de programas donde se ha creado la entrada.

Se trata del identificador de un registro de la tabla Directory que almacena la ruta del grupo de programas.

- b Constate los identificadores de grupos de programas por modificar. Ejemplo: el cliente AssetCenter es identificable por el valor PEREGR~1|Peregrine AssetCenter en la columna Name. El valor de la columna Directory es newfolder2. Apunte este valor.
- c Busque cada uno de estos identificadores en la tabla Directory:
- d Seleccione Directory en la columna Tables.
- e Haga clic en el encabezamiento de la columna Directorio para escogerla.
- f Para cada grupo de programa que se vaya a modificar, seleccione su identificador en la columnaDirectory y modifique el valor de la columna DefaultDir.

En nuestro ejemplo, busque newfolder2.

#### $\blacktriangle$  AVISO:

La selección se hace teniendo en cuenta las mayúsculas y minúsculas. newfolder2 se encuentra, de este modo, al final de la lista.

- 7 Guarde sus parámetros (menú Archivo/Guardar).
- 8 Salga de Orca (menú Archivo/Cerrar).

## Ejecución

#### **Principios**

Se realiza una instalación en la línea de comandos mediante la ejecución del programa **setup.exe** que se encuentra en el CD-ROM de instalación de AssetCenter.

Los parámetros disponibles se visualizan gracias al siguiente comando:

```
setup.exe /?
```
Ejemplo de ejecución con el parámetro que oculta el recuadro de diálogo de inicialización:

setup.exe /S

**setup.exe** empieza instalando o actualizando el programa **MsiExec.exe** si es necesario, a continuación inicia **MsiExec.exe** que efectúa la instalación propiamente dicha considerando los parámetros del archivo **AssetCenter.msi** que ha personalizado con la ayuda de Orca.

Los parámetros disponibles se visualizan gracias al siguiente comando:

MsiExec.exe /?

#### $\Lambda$ VISO:

Esta opción sólo está disponible a partir de la versión 3.

Para las versiones anteriores, consulte la documentación asociada a su versión de **MsiExec.exe**.

Ejemplo de ejecución con el parámetro que ejecuta una instalación sin intervención manual ni interfaz gráfica:

```
MsiExec.exe /qn
```
Para que un parámetro sea transmitido por **setup.exe** en **MsiExec.exe**, basta con que al parámetro le preceda:

/V

Ejemplo de ejecución con el parámetro que ejecuta una instalación sin intervención manual:

setup.exe /V/qn

#### $\blacktriangle$  AVISO:

<span id="page-49-0"></span>Lo que sigue /V debe estar vinculado a /V.

#### Ejecutar una instalación en línea de comando

Existen numerosas formas de instalar AssetCenter en línea de comando. Como por ejemplo:

- 1 Abra una ventana de comandos DOS.
- 2 Sitúese en la carpeta de instalación de AssetCenter, justo donde está el programa **setup.exe** y el fichero **AssetCenter.msi** posiblemente personalizado.
- 3 Ejecute el siguiente comando:
	- setup.exe /S /V"/qn /l\* C:\Temp\log.txt INSTALLDIR=\"C:\Program File s\Peregrine\AssetCenter\""

Comentarios:

<sup>n</sup> setup.exe: la instalación se activa a través de **setup.exe** para probar la versión de **msiexec.exe** que existe localmente, y actualizarla, si es necesario.

#### **NOTA:**

La instalación de AssetCenter requiere como mínimo una versión 2.

- <sup>n</sup> /S : **setup.exe** se ejecuta sin recuadro de diálogo de inicialización.
- <sup>n</sup> /V: los parámetros que siguen están dirigidos a **msiexec.exe**. Constate las comillas que encuadran lo que sigue /V.
- <sup>n</sup> /qn : **msiexec.exe** se ejecuta sin intervención del usuario ni interfaz gráfica.
- $\blacksquare$  /l\* C:\Temp\log.txt: graba la mayoría de los mensajes del programa de instalación en el fichero **C:\Temp\log.txt**.

■ INSTALLDIR=\"C:\Program Files\Peregrine\AssetCenter\": instala AssetCenter en la carpeta **C:\Program Files\Peregrine\AssetCenter**.

Constate la presencia de los \" para encuadrar una ruta con espacios entre Program y Files.

#### Ejecutar una desinstalación en línea de comando

Existen numerosas formas de desinstalar AssetCenter en línea de comando.

Le recomendamos el siguiente ejemplo:

- 1 Identifique el número de clave del registro correspondiente a la desinstalación de AssetCenter :
	- a Inicie el editor de base de registro **regedit.exe** (menú Iniciar/ Ejecutar de Windows).
	- b Despliegue la rama HKEY\_LOCAL\_MACHINE\SOFTWARE\Microsoft\Windows\CurrentVersion\Uninstall\
	- c Busque la clave que corresponde a AssetCenter : visualice el detalle de las claves entre corchetes (panel izquierdo), y examine el valor del campo DisplayName (panel derecho) ; este campo debe incluir el nombre AssetCenter y su versión.
	- d Seleccione esta clave.
	- e Copie el nombre de la clave (menú contextual Copiar el nombre de la clave).

La parte que nos interesa está entre corchetes. Ejemplo:

{[A79E51C8-4E8E-40CE-A56E-143395D011C1}](#page-49-0)

- f Salga del editor de base de registro.
- 2 Abra una ventana de comandos DOS.
- 3 Ejecute un comando de la siguiente manera:
	- msiexec.exe /x <Clave de registro> /qn /l\* <Ruta completa del archiv o de log>

Ejemplo:

```
msiexec.exe /x \{A79E51C8-4E8E-40CE-A56E-143395D011C1\} /qn /l* C:\Tem
p\log.txt
```
Comentarios:

- ▶ Ejecutar una instalación en línea de comando [pág. 50]
- <sup>n</sup> /x : **msiexec.exe** ejecuta una desinstalación.

#### **NOTA:**

No es posible efectuar una desinstalación parcial en línea de comando.

# Desins[talación manual \(gráfica\)](#page-66-0)

### Antes de la desinstalación de AssetCenter

Antes de desinstalar AssetCenter, debe "desvincular" las bases de datos MSDE que ha asociado manualmente.

Éste es el caso, por ejemplo, de la base de demostración con integración AutoCAD.

▶ Base de demostración con integración con AutoCAD [pág. 67]

Para cada base de datos MSDE asociada manualmente:

- 1 Asegúrese de que se ha instalado una instancia MSDE y que se ha iniciado el servicio Windows correspondiente (MSSQL\$ASSETCENTER para la instancia MSDE instalada con AssetCenter).
- 2 Abra una ventana de comandos DOS.
- 3 Ejecute los comandos siguientes:
	- a Escriba el comando de inicio del editor SQL para la instancia MSDE que utilice.

Sintaxis de una instancia MSDE con el sistema de seguridad SQL:

osql -S <Nombre del servidor MSDE>\<Nombre de la instancia MSDE> -U <Identificador del usuario> -P <Contraseña del usuario>

Ejemplo para la instancia MSDE instalada con AssetCenter:

osql -S (local)\ASSETCENTER -U sa -P saacpassword

#### NOTA:

Para una instancia MSDE con el sistema de seguridad NT, la sintaxis es:

osql -E <Nombre del servidor>

b Escriba el comando de desvinculación de la base.

Sintaxis:

exec sp\_detach\_db '<Nombre de la base>', 'false'

Ejemplo:

go

exec sp\_detach\_db 'ACDemoAutoCADfr', 'false'

- c Ejecute el comando:
- 4 Salga del editor SQL (Exit).
- 5 Cierre la ventana de comandos DOS (Exit).

### Desinstalación de AssetCenter

Para desinstalar totalmente AssetCenter de un ordenador, ejecute el programa del panel de control Agregar o quitar programas de Windows.

#### $\blacktriangle$  AVISO:

Durante la desinstalación, puede abrirse repetidamente una ventana emergente del siguiente tipo:

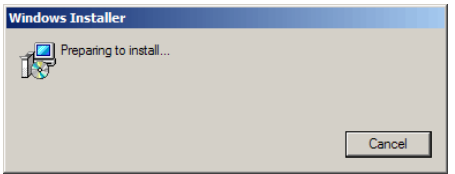

Esto es normal.

No debe hacer clic en el botón Cancel.

Como basta con presionar la tecla Intro del teclado para que se accione el botón Cancelar, le recomendamos no trabajar con otras aplicaciones durante la desinstalación; podría presionar la tecla Intro sin darse cuenta de que la ventana emergente acaba de mostrarse.

El programa de desinstalación:

- **Elimina todos los archivos y grupos de programa ya instalados.**
- $\blacksquare$  Modifica los archivos de configuración para eliminar algunas modificaciones introducidas por el programa de instalación del software AssetCenter
- <sup>n</sup> Actualiza la base de registros
- <sup>n</sup> Elimina los menús de integración AssetCenter de la interfaz gráfica de AutoCAD.

# Configuración en Windows **5 CAPíTULO**

Tras instalar los programas AssetCenter, quedan por efectuar algunas operaciones que dependen de los componentes y del software que desee instalar o integrar con AssetCenter.

Este capítulo explica cuáles son las operaciones complementarias.

# Compilador C para las bases DB2

Las bases de datos 4.4.2 ejecutan los procedimientos almacenados en lenguaje SQL.

Esta ejecución no está asegurada por las versiones 8.1 y anterior de DB2, que requieren para ello un compilador C.

#### **NOTA:**

Para la versión 8.2 de DB2 puede ignorar esta sección.

Por tanto, debe:

1 Instalar un compilador C en el servidor de base de datos, junto a DB2.

#### *Q* SUGERENCIA:

Le recomendamos la versión 6 de Microsoft Visual Studio, cuya integración con DB2 se realiza de forma muy sencilla.

2 Actualizar el archivo **sr\_cpath.bat** localizado en la carpeta de instalación de DB2, subcarpeta **\function\routine\**,

Ejemplo:

En el archivo **sr\_cpath.bat** estándar, la siguiente sección:

```
@echo off
REM set VCV6_DRIVE=C:\Microsoft Visual Studio
REM set include=%include%;%VCV6_DRIVE%\VC98\atl\include;%VCV6_DRIVE%\VC
98\mfc\include;%VCV6_DRIVE%\VC98\include
REM set lib=%lib%;%VCV6_DRIVE%\VC98\mfc\lib;%VCV6_DRIVE%\VC98\lib
REM set path=%path%;%VCV6_DRIVE%\Common\Tools\WinNT;%VCV6_DRIVE%\Common
\MSDev98\Bin;%VCV6_DRIVE%\Common\Tools;%VCV6_DRIVE%\VC98\bin;%VCV6_DRIV
E%\VC98\mfc\lib;%VCV6_DRIVE%\VC98\lib
```
#### ha sido reemplazada por:

```
@echo off
```

```
set VCV6_DRIVE=F:\Program Files\Microsoft Visual Studio
set include=%include%;%VCV6_DRIVE%\VC98\atl\include;%VCV6_DRIVE%\VC98\m
fc\include;%VCV6_DRIVE%\VC98\include
set lib=%lib%;%VCV6_DRIVE%\VC98\mfc\lib;%VCV6_DRIVE%\VC98\lib
set path=%path%;%VCV6_DRIVE%\Common\Tools\WinNT;%VCV6_DRIVE%\Common\MSD
ev98\Bin;%VCV6_DRIVE%\Common\Tools;%VCV6_DRIVE%\VC98\bin;%VCV6_DRIVE%\V
C98\mfc\lib;%VCV6_DRIVE%\VC98\lib
```
# DLL Oracle

Existen numerosas versiones de las DLL de acceso a Oracle. AssetCenter intenta cargar de modo dinámico las versiones admitidas. AssetCenter busca las DLL desde la versión más reciente y terminando por la versión más antigua admitida, es decir:

- 1 **oraclient10.dll**
- 2 **oraclient9.dll**
- 3 **oraclient8.dll**

Sin embargo, usted puede forzar la carga de un archivo DLL determinado añadiendo en el archivo **am.ini** una entrada de tipo:

Instalación y actualización

```
[DLL]
\text{ord} = \text{xxxx}.\text{dl}
```
Localización de este archivo: ▶ Archivos .ini y .cfg [pág. 83].

# Sistema de mensajería

#### **Estándares de mensajería compatibles con Windows**

- **VIM**
- MAPI extendido
- $SMTP$

#### NOTA:

No se admite el estándar Simple MAPI.

#### **Normas de mensajería compatibles con Unix**

En UNIX, AssetCenter es compatible con SMTP.

#### **Instalación de la mensajería externa**

Para que el sistema de mensajería funcione correctamente con AssetCenter, hay que cumplir los siguientes requisitos:

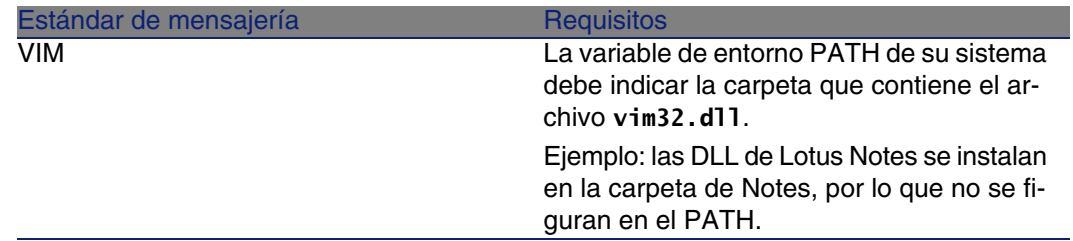

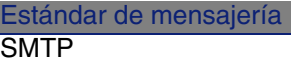

**Requisitos** 

Tienen que estar instaladas las capas TCP/IP.

Es el caso cuando se ha instalado correctamente un cliente de mensajería SMTP.

#### **Configuración del software AssetCenter para la emisión de mensajes a una mensajería externa**

Para sacar provecho de todas las posibilidades ofrecidas por el sistema de mensajería, tiene que efectuar también las siguientes tareas:

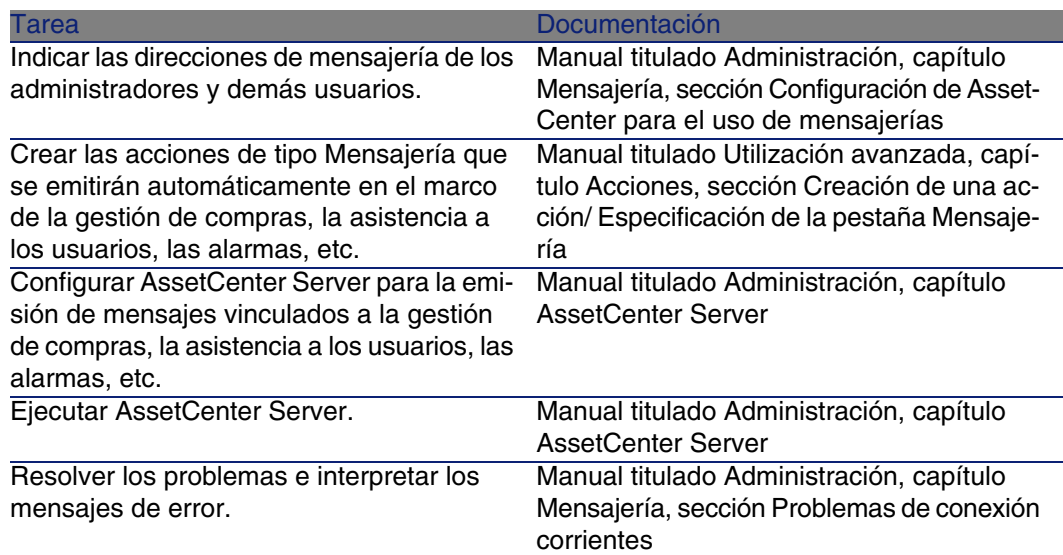

De modo más general, el uso de la mensajería se describe en:

- **El manual titulado Administración, capítulo Mensajería.**
- <sup>n</sup> El manual titulado Utilización avanzada, capítulo Mensajería.

# AssetCenter Server

AssetCenter Server es un programa independiente del cliente AssetCenter que supervisa las alarmas, mensajes y acciones que hay que desencadenar en el ámbito de las compras, las existencias, los historiales de modificaciones y el leasing, calcula el valor de ciertos campos, etc.

Para que estas funciones se realicen correctamente, debe ejecutar obligatoriamente AssetCenter Server a partir de al menos una estación permanentemente encendida y conectarse a la base de datos de trabajo.

Para más información sobre el funcionamiento del software AssetCenter Server, consulte el manual AssetCenter titulado Administración, capítulo AssetCenter Server.

Los módulos del software AssetCenter Server utilizan Connect-It y sus conectores para cualquier importación automática de datos, como en los siguientes ejemplos:

- **EXECTE Inventarios efectuados por el escáner Desktop Inventory instalado con** AssetCenter
- $\blacksquare$  Importación de datos procedentes de aplicaciones externas

Si usted utiliza estos módulos, tendrá que instalar Connect-It.

Para conocer los entornos admitidos por Connect-It e instalar este software, consulte la documentación respectiva.

Para saber cómo integrar Connect-It y AssetCenter Server, consulte el manual del software AssetCenter titulado Administración, capítulo AssetCenter Server, sección Configuración de módulos supervisados por AssetCenter Server.

#### **Implantación de AssetCenter Server en Windows**

Tiene que instalar al menos una estación Windows 2000, XP Professional o Server 2003 para acceder a este programa.

AssetCenter Server se instala de manera que pueda ejecutarse de uno de los siguientes modos:

- **Nanualmente, ejecutando el acelerador del menú Inicio de Windows.**
- <sup>n</sup> Automáticamente como servicio.

#### $\Omega$  SUGERENCIA:

Se recomienda iniciar AssetCenter Server como Servicio.

#### **NOTA:**

Para instalar el servicio AssetCenter Server correctamente, le recomendamos que proceda de la siguiente manera:

1 Cree una cuenta de usuario en Windows (en el ordenador donde se va a instalar este servicio).

Esta cuenta debe tener los derechos necesarios al inicio del servicio AssetCenter Server.

El entorno vinculado a esta cuenta debe permitir utilizar las capas cliente del SGBD instaladas en la estación de servicio AssetCenter Server.

Le recordamos que la cuenta de sistema local sólo accede de forma predeterminada a las variables de entorno del sistema.

2 Instale el servicio AssetCenter Server en esta cuenta

De forma predeterminada, el servicio está configurado para que se active manualmente; sin embargo, usted puede modificar estos parámetros.

La ventana que aparece cuando se pulsa en el icono Servicios en el panel de control administra los servicios Windows disponibles en el ordenador: inicio, interrupción y definición de los parámetros de inicialización.

- $\bullet$  En Windows 2000, por ejemplo:
	- Botón  $\blacktriangleright$ : inicia un servicio interrumpido.
	- $\blacksquare$  Botón  $\blacksquare$ : interrumpe el servicio.
	- Botón  $\blacksquare$ : reinicializa el servicio.
	- **Botón**  $\mathbb{R}$ **:** interrumpe el servicio.

Para iniciar el servicio AssetCenter Server en modo automático en Windows:

- 1 Seleccione el servicio AssetCenter Server en la ventana de servicios.
- 2 Pulse el botón derecho del ratón y seleccione Propiedades en el menú contextual.
- 3 En el campo Tipo de inicio, seleccione Automático.

#### **NOTA:**

En la práctica, una vez que el servidor AssetCenter Server sea operativo, recomendamos seleccionar un modo de inicio Automático, para que se lance cada vez que inicie Windows.

#### NOTA:

De forma predeterminada, los servicios funcionan en el entorno de sistema Windows. Si AssetCenter Server no consigue conectarse a una base, configure el servicio por medio del botón Inicio para que se inicie en una cuenta que acceda a la base de datos.

# Crystal Reports

Para instalar, configurar y usar los informes Crystal Reports, consulte el manual Utilización avanzada, capítulo Informes Crystal.

# Ejecución de operaciones automáticas sobre el conjunto de ordenadores

#### $\blacktriangle$  AVISO:

Esta función, llamada Desktop Administration, sólo está disponible en Windows.

Ejemplos de operaciones automáticas: inventario del software instalado, instalación de un programa, etc.

Para saber cómo instalar y ejecutar las operaciones automáticas en los conjuntos de ordenadores, consulte el manual de AssetCenter titulado Desktop Administration.

# Integración con Connect-It

AssetCenter se suministra con el software Connect-It completo, algunos de sus conectores y las correspondientes documentaciones.

#### **Versión de Connect-It exigida**

La integración de Connect-It con AssetCenter requiere la versión de Connect-It suministrada en el CD-ROM de instalación de AssetCenter o una versión posterior.

#### **Utilidad de Connect-It**

Connect-It es necesario para efectuar algunas acciones desencadenadas automáticamente por AssetCenter Server, en particular:

<sup>n</sup> Para añadir a los usuarios NT en la base de datos, con el fin de utilizar la seguridad NT durante la conexión a las bases AssetCenter

#### $\blacksquare$  AVISO:

Para ello se requiere la versión Windows de AssetCenter Server.

• Para recuperar los ordenadores declarados en un dominio NT en la base de datos

#### $ANISO$

Para ello se requiere la versión Windows de AssetCenter Server.

- Para integrar AssetCenter con AutoCAD
- <sup>n</sup> Para importar, por ejemplo, los datos de inventario procedentes de Desktop Inventory.

Para conocer los entornos admitidos por Connect-It e instalar este software, consulte la documentación respectiva.

Para saber cómo integrar Connect-It y AssetCenter Server, consulte el manual de AssetCenter titulado Administración, capítulo AssetCenter Server, sección Configuración de módulos supervisados por AssetCenter Server.

## Inventario de estaciones remotas

AssetCenter ofrece varias posibilidades para inventariar estaciones remotas. Estos inventarios pueden ejecutarse de varias maneras.

Para saber cómo inventariar las estaciones remotas, consulte la documentación de AssetCenter titulada Parque, capítulo Parque informático, sección Inventario automático.

# Integración con AutoCAD

Esta sección interesa a los usuarios que han adquirido AutoCAD.

## Instalación del módulo AutoCAD

Instale el módulo AutoCAD ejecutando en una ventana DOS el programa **acadi.exe** situado en la subcarpeta **acadi** de la carpeta de instalación del software AssetCenter.

#### $MNISO$

Debe haber iniciado AutoCAD al menos una vez antes de poder ejecutar **acadi.exe**

El programa **acadi.exe** modifica el registro de Windows de forma que los menús de integración AssetCenter aparezcan en la interfaz gráfica de AutoCAD.

## Entornos admitidos por AutoCAD e instalación del software

Para conocer los entornos admitidos por AutoCAD y saber cómo instalar este software, consulte la documentación respectiva.

## Versiones de AutoCAD admitidas

La integración AutoCAD requiere el siguiente software:

- AutoCAD versión R14 o R15, sólo en inglés
- <sup>n</sup> Connect-It (versión suministrada con el CD-ROM de instalación de AssetCenter o versión posterior)

## Creación de una base AssetCenter compatible AutoCAD

AssetCenter Database Administrator permite crear una base de datos AssetCenter que admita la integración de AutoCAD.

Para crear una base de datos compatible con AutoCAD:

Siga las etapas descritas en el manual AssetCenter titulado Administración, capítulo Creación, modificación y eliminación de una base de datos AssetCenter, sección Creación de una base de datos con AssetCenter Database Administrator seleccionando la opción Usar la integración AutoCAD.

## Para que una base de datos existente sea compatible AutoCAD

- 1 Inicie AssetCenter Database Administrator.
- 2 Abra el archivo de descripción de base:
	- a Muestre la ventana Abrir (menú Archivo/Abrir).
	- b Seleccione la opción Abrir un archivo de descripción de base crear una nueva base.
	- c Valide la opción (botón Aceptar).
	- d Seleccione el archivo **gbbase.xml** (localizado en la subcarpeta **config** de la carpeta de instalación de AssetCenter; la ruta completa suele ser **C:\Program**

#### **Files\Peregrine\AssetCenter\config\gbbase.xml**).

- e Abra el archivo (botón Abrir).
- 3 Inicie el asistente de creación de la estructura de base (menú Acción/Crear una base).
- 4 Complete las páginas del asistente de la forma siguiente (vaya de una página a otra con los botones Siguiente y Anterior):

Página Generar un archivo de comandos SQL/Crear una base:

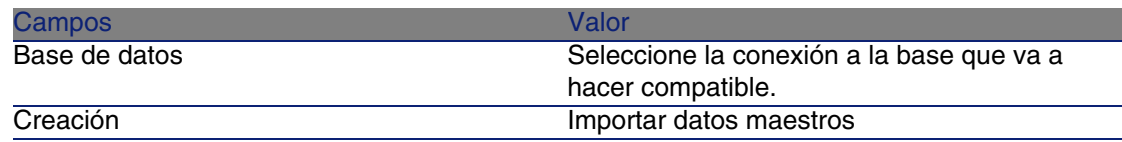

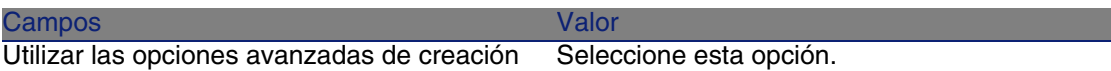

#### Página Parámetros de creación:

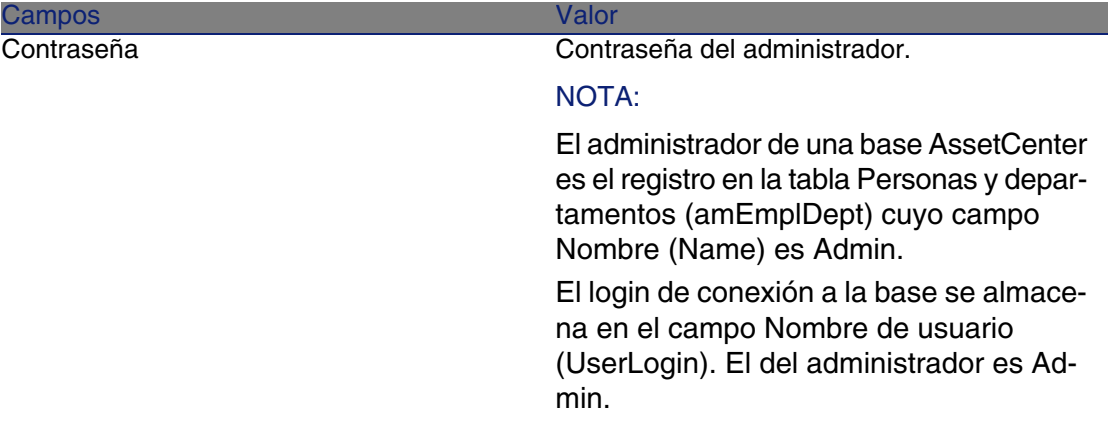

Página Creación de datos del sistema:

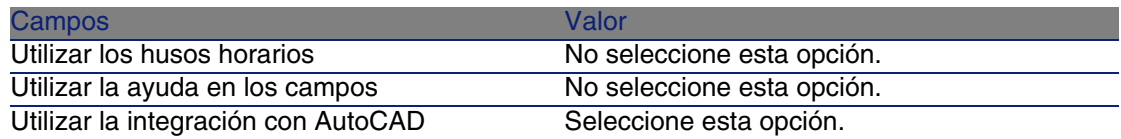

Página Datos por importar:

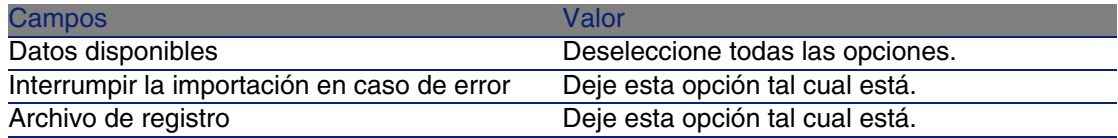

- 5 Inicie la modificación de la base de datos (botón Terminar).
- 6 Examine los mensajes de la página Creación de la base de datos y a continuación cierre esta página (botón OK).

Encontrará principalmente información sobre el uso de Connect-It con el módulo de integración AutoCAD.

## Integración de AutoCAD, Connect-It y AssetCenter.

Para saber cómo integrar AutoCAD y AssetCenter, consulte el manual del software AssetCenter titulado Administración, capítulo Integración con AutoCAD.

# Get-Answers

Para conocer los entornos admitidos por Get-Answers y saber cómo instalar este software, consulte la documentación del software respectiva.

Para saber cómo integrar Get-Answers y AssetCenter, consulte el manual de AssetCenter titulado Ergonomía, capítulo Get-Answers.

# Bases de demostración

AssetCenter está instalado con bases de datos de demostración. Estas bases de datos:

s Son activables por medio del archivo de licencia suministrado con AssetCenter (**license.cfg**).

Este archivo da acceso a la totalidad o parte del software.

■ Son accesibles por medio del software AssetCenter Server y AssetCenter Database Administrator.

## Base de demostración sin integración con AutoCAD

Se ha copiado una base de demostración sin integración con AutoCAD en la subcarpeta **acdemo** de la carpeta de instalación del software AssetCenter. El archivo correspondiente se llama **ACDemo44.mdf**.

#### **NOTA:**

Durante la instalación, la base de demostración se declara en MSDE utilizando una instancia para la cual el usuario es itam y la contraseña password.

#### Conectarse a la base de datos

- 1 Asegúrese de que se ha instalado una instancia MSDE y que se ha iniciado el servicio Windows correspondiente (MSSQL\$ASSETCENTER para la instancia MSDE instalada con AssetCenter).
- 2 Inicie AssetCenter.
- 3 AssetCenter muestra la ventana Conexión a una base.

Complete esta ventana de la siguiente manera:

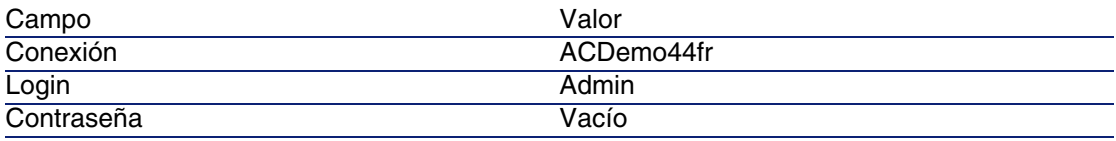

#### **NOTA:**

También se pueden utilizar otros login.

<span id="page-66-0"></span>4 Durante la primera conexión a la base de demostración, AssetCenter muestra la ventana Archivo de licencia.

Seleccione el archivo de licencia **license.cfg** que le ha sido suministrado con AssetCenter.

## Base de demostración con integración con AutoCAD

Se ha copiado una base de demostración que admite la integración con AutoCad en la subcarpeta **acadi\db** de la carpeta de instalación del software AssetCenter. El archivo correspondiente se llama **acad44.mdf**.

#### Declarar la base de datos

- 1 Asegúrese de que se ha instalado una instancia MSDE y que se ha iniciado el servicio Windows correspondiente (MSSQL\$ASSETCENTER para la instancia MSDE instalada con AssetCenter).
- 2 Abra una ventana de comandos DOS.
- 3 Ejecute los comandos siguientes:
	- a Escriba el comando de inicio del editor SQL para la instancia MSDE que utilice.

Sintaxis para una instancia MSDE con el sistema de seguridad SQL:

osql -S <Nombre del servidor MSDE>\<Nombre de la instancia MSDE> -U <Identificador del usuario> -P <Contraseña del usuario>

Ejemplo para la instancia MSDE instalada con AssetCenter:

osql -S (local)\ASSETCENTER -U sa -P saacpassword

#### **NOTA:**

Para una instancia MSDE con el sistema de seguridad NT, la sintaxis es:

```
osql -E <Nombre del servidor>
```
b Escriba el comando de declaración de la base **acad44.mdf**.

Sintaxis:

```
exec sp_attach_single_file_db '<Nombre de la base>', '<Ruta completa
del archivo de la base>'
```
Ejemplo:

```
exec sp_attach_single_file_db 'ACDemoAutoCADfr', 'C:\Program Files\P
eregrine\AssetCenter\acadi\db\acad44.mdf'
```
c Ejecute el comando:

go

#### **NOTA:**

MSDE visualiza en general un mensaje de advertencia relativo al archivo **.log** de la base.

En la mayoría de los casos, puede ignorar este mensaje.

- 4 Salga del editor SQL (Exit).
- 5 Cierre la ventana de comandos DOS (Exit).
- 6 Inicie AssetCenter.
- 7 No se conecte a ninguna base de datos (botón Anular).
- 8 Muestre la lista de conexiones (menú Archivo/Edición de conexiones).
- 9 Muestre una ventana de creación de conexión (botón Nuevo).
- 10 Complete los campos siguientes:

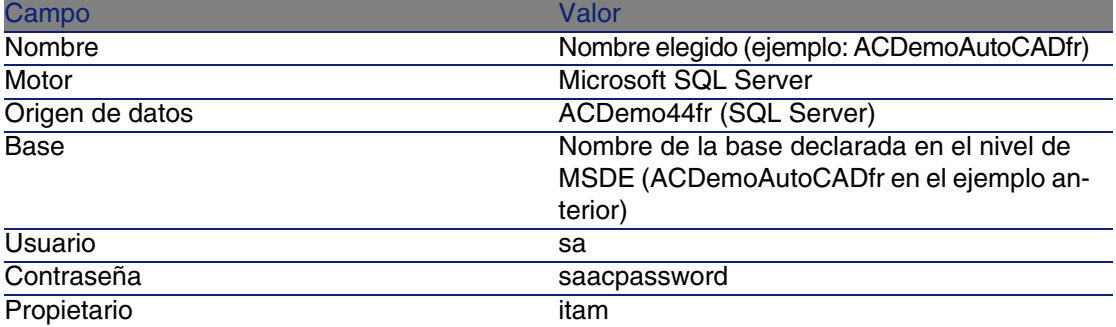

- 11 Cree la conexión (botón Crear).
- 12 Pruebe la creación (botón Probar).

#### Conectarse a la base de datos

- 1 Asegúrese de que se ha instalado una instancia MSDE y que se ha iniciado el servicio Windows correspondiente (MSSQL\$ASSETCENTER para la instancia MSDE instalada con AssetCenter).
- 2 Inicie AssetCenter.
- 3 AssetCenter muestra la ventana Conexión a una base.

Complete esta ventana de la siguiente manera:

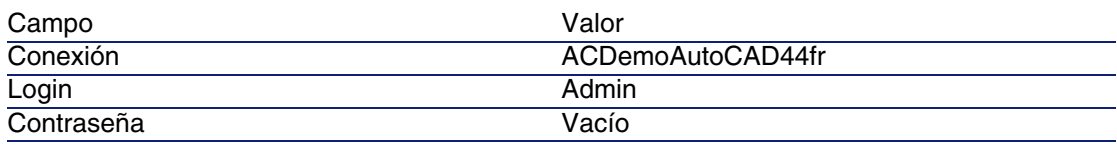

#### **NOTA:**

También se pueden utilizar otros login.

4 Durante la primera conexión a la base de demostración, AssetCenter muestra la ventana Archivo de licencia.

Seleccione el archivo de licencia **license.cfg** que le ha sido suministrado con AssetCenter.

# **6** Instalación y<br> **CAPÍTULO** CONfiguración en UNIX

#### $\blacksquare$  AVISO:

La versión UNIX de AssetCenter está destinada a usuarios cualificados y expertos en la utilización del entorno UNIX. En consecuencia, y por razones de facilidad, en este capítulo sólo se explican las particularidades de AssetCenter.

#### NOTA:

Los programas UNIX no cuentan con una interfaz gráfica nativa; sin embargo, AssetCenter Server puede ser configurado en parte con parámetros con una interfaz Web en UNIX. Durante la instalación en UNIX, algunos archivos deben prepararse y después copiarse desde una estación Windows. A continuación debe instalar y configurar al menos una estación Windows con los componentes siguientes:

- <sup>n</sup> AssetCenter Database Administrator
- <sup>n</sup> AssetCenter Server
- <sup>n</sup> Cliente AssetCenter

También puede configurar con parámetros AssetCenter Database Administrator y AssetCenter Server de manera gráfica, aunque sus componentes vuelvan después a la línea de comandos en un servidor UNIX.

## Instalar AssetCenter

Éste es el procedimiento que debe seguir para instalar AssetCenter en UNIX:

- 1 Cree la base AssetCenter en Windows siguiendo las instrucciones del manual Administración, capítulo Creación, modificación y eliminación de una base de datos AssetCenter.
- 2 Cree un usuario UNIX que servirá para instalar y configurar AssetCenter.

#### $\blacksquare$  AVISO:

Si ya ha instalado Connect-It en la misma máquina, utilice la misma cuenta para instalar AssetCenter.

- 3 Identifique el archivo **.tgz** en el CD-ROM de instalación de AssetCenter.
- 4 Descomprima el archivo **.tgz** usando la línea de comando siguiente:

```
tar xzvf <Nombre del tgz>
```
o en Solaris:

```
gzip -dc <Nombre del tgz> | tar xvf -
```
## NOTA:

Esta operación debe efectuarse cuando se está en una carpeta específica de instalación, por ejemplo **/usr/local**.

- <span id="page-72-1"></span>5 La ruta de acceso a la biblioteca dinámica **libaamapi44.so** (carpeta **/usr/local/AssetCenter/bin**) debe figurar en la ruta de búsqueda de las bibliotecas del sistema:
	- <sup>n</sup> Solaris o Linux: variable de entorno LD\_LIBRARY\_PATH.
	- <sup>n</sup> Linux: archivo de configuración de **ld.so**, igualmente.
	- AIX: variable de entorno LIBPATH.

## $\blacksquare$  AVISO:

Debe dejar el archivo **libaamapi44.so** en la subcarpeta **bin** de la carpeta de instalación AssetCenter.

Ejemplo, para los intérpretes de comandos (shell) compatibles SH: ejecute o coloque las líneas siguientes en un archivo de comandos que se va a ejecutar antes de iniciar AssetCenter

```
LD_LIBRARY_PATH=/usr/local/AssetCenter/bin;$LD_LIBRARY_PATH
export LD_LIBRARY_PATH
```
En Linux, el archivo de configuración de ld.so se encuentra en **/etc/ld.so.conf**.

En el archivo de configuración **ld.so.conf**, añada por ejemplo una línea del tipo siguiente:

/usr/local/AssetCenter/bin

A continuación vuelva a ejecutar el comando ldconfig --verbose para que los nuevos parámetros sean tenidos en cuenta.

6 AssetCenter Server sólo puede utilizar las bibliotecas de 32 bits de los clientes del SGBD.

Además, si ha instalado los clientes del SGBD UNIX de 64 bits, estos últimos no podrán ser utilizados en modo 64 bits.

Por consiguiente, sólo recurre a las bibliotecas cliente de 32 bits.

Por ejemplo, para los clientes de Oracle bits, compruebe que la variable de entorno LD\_LIBRARY\_PATH (Solaris ou Linux) o LIBPATH (AIX) apunta al directorio \$ORACLE\_HOME/lib32 (bibliotecas de 32 bits), y que esta variable ya no apunta a \$ORACLE\_HOME/lib (bibliotecas de 64 bits).

Por lo general, para un cliente UNIX con las capas Oracle 64 bits, Sybase 32 bits y DB2 32 bits, las variables de entorno se presentan de la siguiente manera:

ORACLE\_HOME=/space/home/oracle/OraHome1

LIBPATH=/usr/lib:/usr/ccs/lib:/space/home/oracle/OraHome1/lib32:/space/ home/sybase/OCS-12\_0/lib:/home/db2inst1/sqllib/lib

PATH=/usr/local/bin:/opt/freeware/bin:/space/home/oracle/OraHome1/bin:/ space/home/sybase/OCS-12\_0/bin:/usr/bin:/etc:/usr/sbin:/usr/ucb:/space/ home/test/bin:/usr/bin/X11:/sbin:.:/home/db2inst1/sqllib/bin:/home/db2i nst1/sqllib/adm:/home/db2inst1/sqllib/misc

7 Si utiliza un SGBD de Oracle, desplace el archivo **libslpmprodstab.so** a la carpeta de las bibliotecas Oracle 32 bits.

## **NOTA:**

El archivo **libslpmprodstab.so** forma parte del archivo **.tgz** descomprimido anteriormente.

En nuestro ejemplo, se encuentra en la carpeta **/usr/local/AssetCenter/bin** antes de que lo moviera.

8 Si se encuentra en entorno AIX, cree una variable de entorno AC\_HOME con, como valor, la ruta de acceso a la carpeta de instalación de AssetCenter. Esta ruta suele ser:

/usr/local/AssetCenter

9 Si utiliza DB2 como SGBD de la base AssetCenter, instale un compilador C++ externo en el servidor de base de datos, junto a DB2.

Le recomendamos Gnu C Compiler versiones 2.96 o posteriores, que se integra fácilmente con DB2.

## **NOTA:**

Esto es debido a que las bases de datos 4.4.2 ejecutan los procedimientos almacenados en lenguaje SQL.

Esta ejecución no está asegurada por DB2.

10 Configure el cliente del SGBD para que acceda al servidor del SGBD y a la base AssetCenter.

## $\blacktriangle$  AVISO:

Utilice los mismos nombres de base y de servidor que los que ha utilizado durante la creación de la base en Windows.

Por ejemplo, si el servidor Oracle se llama ServidorAssetCenter en tnsnames.ora, recupere este nombre en el archivo tnsnames.ora en la máquina UNIX cliente.

11 Compruebe con una herramienta de interrogación SQL que puede conectarse al SGBD y a la base AssetCenter.

Ejemplo para Oracle: sqlplus.

Ejemplo para Sybase:isql.

Ejemplo para DB2: db2.

## **Q** SUGERENCIA:

En caso de problema, póngase en contacto con el soporte técnico del SGBD. Su cliente está mal configurado.

12 Cree un archivo **amdb.ini** en la estación UNIX.

Este archivo almacena la declaración de conexiones a las bases de datos.

Para que estas conexiones sean más accesibles desde las estaciones con UNIX:

- 1 Inicie AssetCenter en modo gráfico en una estación con Windows.
- 2 Seleccione el menú Archivo/Edición de conexiones.
- 3 Cree las conexiones.
- 4 Cierre la ventana (pulse Cerrar).
- 5 Edite el archivo **amdb.ini** de forma que la entrada AmApiDll apunte al archivo **libaamapi44.so** UNIX (carpeta **/usr/local/AssetCenter/bin**).
- <span id="page-74-0"></span>6 Copie **amdb.ini** en la carpeta del archivo **amdb.ini** de las estaciones con UNIX en las que se inicien aplicaciones AssetCenter.

Localización de estos archivos: ▶ manual titulado AssetCenter -Instalación, capítulo Archivos .ini y .cfg.

Se han instalado, entre otros, los componentes siguientes:

<sup>n</sup> **amdbal**, **amimpl**, **amexpl**, **libaamapi44.so** (en **/usr/local/AssetCenter/bin**).

<span id="page-75-0"></span>Estos componentes se utilizan igual que en Windows.

Para más información, consulte la documentación pertinente que describe su utilización.

<span id="page-75-1"></span><sup>n</sup> **amsrvl** (en **/usr/local/AssetCenter/amsrv/bin**): Este componente se utiliza de forma específica por UNIX. ■ Implantación de AssetCenter Server [pág. 76]

## <span id="page-75-2"></span>**P** SUGERENCIA:

Al ejecutar los componentes anteriores con la opción -h, obtendrá la lista de opciones disponibles.

Ejemplo: amimpl -h

## Implantación de AssetCenter Server

La conexión de AssetCenter Server a las bases de datos se [activa con u](#page-79-0)na lín[ea de comando UNIX.](#page-79-0)

```
amsrvl -svc
-webadmin
-cnx:<nombre de la conexión AssetCenter>
-login:<login para conectarse a la base>
-password:<contraseña asociada al login>
-log:<ruta completa del registro de actividad>
&
```
Con:

- $\blacksquare$  -svc: ejecuta el proceso de la misma forma que un servicio NT.
- **n** -webadmin: inicia el servidor Web de AssetCenter Server.

Para más información sobre la utilidad de esta opción: ▶ Configurar AssetCenter Server en la interfaz Web [pág. 80].

 $-cnx$ ,  $-login$ ,  $-password$ : no utilice estas opciones si sigue las indicaciones dadas en el punto Activar el control de AssetCenter Server por la interfaz Web [pág. 80].

Si completa la opción -login, el login especificado debe contar con derechos de administración sobre la base AssetCenter.

 $\bullet$ : ejecuta el proceso en tarea de fondo.

#### Instalación y actualización

## Configurar AssetCenter Server por primera vez con la interfaz Windows

Algunas configuraciones de parámetros de AssetCenter Server no pueden ejecutarse directamente en UNIX, ni siquiera con la interfaz Web. Por tanto debe comenzar por configurar los parámetros de AssetCenter Server en Windows, y volver a copiar los archivos **amsrvcf.ini** y **amsrv.cfg** de la estación Windows en la estación UNIX (localización de estos archivos: ▶ manual titulado AssetCenter - Instalación, capítulo Archivos .ini et .cfg):

- 1 Inicie AssetCenter Server en modo gráfico en una estación con Windows.
- 2 Seleccione el menú Archivo/Conexión a una base.
- <span id="page-76-0"></span>3 Indique los parámetros de conexión seleccionando la opción Utilizar esta conexión en modo servicio.
- 4 Pulse el botón Abrir.
- 5 Seleccione el menú Opciones/ Configurar los módulos.
- 6 Configure los módulos que se [van a utilizar.](#page-82-0)

### $\blacksquare$  AVISO:

Los módulos siguientes no pueden funcionar en UNIX:

- Añadir los ordenadores del dominio NT en la base de datos (AddCpu)
- <sup>n</sup> Añadir los usuarios NT en la [base de datos \(Ad](#page-82-0)dUser)

## **NOTA:**

La configuración de los módulos está guardada en el archivo **amsrv.cfg**. Localización de este archivo: ▶ Archivos .ini y .cfg [pág. 83].

7 Configure la contraseña para conectarse a la base de datos AssetCenter.

## NOTA:

La contraseña se almacena en el archivo **amsrvcf.ini**.

Localización de este archivo: ▶ Archivos .ini y .cfg [pág. 83].

Al configurar los parámetros de este archivo en Windows, la contraseña registrada en el archivo **amsrvcf.ini** queda enmascarada.

El archivo **amsrvcf.ini** así configurado contiene una línea del tipo:

Password=8D5D1F3C77FE9FC78DE77FA7676E73CB517186D0B71B124254200200

#### **AssetCenter**

- 8 Seleccione el menú Archivo/Desconexión a una base.
- 9 Salga de AssetCenter Server.
- 10 Edite el archivo **amsrv.cfg** y retire toda referencia a los módulos que no pueden funcionar en UNIX (AddCpu, AddUser, PdiAC).

Para ello, elimine totalmente la[s secciones corres](#page-82-0)pondientes a estos módulos.

Ejemplo para el módulo AddUser:

```
{ Module AddUser
Active=1
UserData="\"$connectit_exedir$/conitsvc.exe\" -once -wpplog '$connectit
_exedir$/../scenario/ntsec/ntac$version$/adduser.scn' -dc:AssetCenter.S
ERVER=$cnx$ -dc:AssetCenter.LOGIN=$login$ -dc:AssetCenter.TEXTPASSWORD=
$pwd$"
{ Plan
sumday = EMUM/01:00}
}
```
Localización de este archivo: ▶ Archivos .ini y .cfg [pág. 83].

11 Si desea utilizar el módulo PdiAc, o un módulo añadido que recurre a Connect-It, edite el archivo **amsrvcf.ini**:

en la sección [Option] (que hay que crear si no existe), se asegura de que existe una línea del tipo:

/ExecEvent/ConnectItExeDir=/usr/local/ConnectIt/bin

12 Copie el archivo **amsrvcf.ini** de la estación Windows a la estación UNIX de AssetCenter Server.

Localización de este archivo: ▶ Archivos .ini y .cfg [pág. 83].

13 Copie el archivo **amsrv.cfg** de la estación Windows a la estación UNIX de AssetCenter Server.

## Comprobar que AssetCenter Server se conecta correctamente a la base AssetCenter

Para ello ejecute el comando siguiente:

```
amsrvl -cnx:<nombre de la conexión AssetCenter> -login:<login para conecta
rse a la base> -password:<contraseña asociada al login>
-log:<ruta completa del registro de actividad>
```
Examine a continuación el diario de actividad para comprobar que no hay ningún error de conexión.

#### [I](#page-82-0)nstalación y actualización

Si la conexión falla, compruebe todos los puntos del procedimiento de instalación, sobre todo:

- **Los derechos de ejecución en los ejecutables son correctos.**
- La localización de las bibliotecas es correcta y les han asignado derechos de lectura (es suficiente el derecho de sólo lectura).
- <sup>n</sup> El nombre del servidor del SGBD y el nombre de la base AssetCenter indicados en el archivo **amdb.ini** corresponden a los nombres declarados durante la instalación de las capas cliente del SGBD (error frecuente).

Localización de este archivo: ► Archivos .ini y .cfg [pág. 83].

Ejemplo para Oracle (extracto de un archivo **amdb.ini**):

```
[BaseAssetCenterOracle]
Engine=Oracle
Location=TITANIUM // COMPROBAR QUE ESTE NOMBRE ES EL DECLARADO EN LAS
CAPAS CLIENTE DEL SGBC (TNSNAMES.ORA PARA ORACLE)
Base=AC
EngineLogin=AC
EnginePassword=37681ED114D187562F4561D6B901D7F686BEC410CB21C2855D22E3EA
00A6A1F949C885124254200200
ReadOnly=0
CacheSize=5120000
AmApiDll=/usr/local/AssetCenter/bin/libaamapi44.so // COMPROBAR QUE EST
A RUTA SE HA MODIFICADO
```
#### Ejemplo para DB2: (extracto de un archivo **amdb.ini**):

```
[BaseAssetCenterDB2]
Engine=DB/2
Location=MARANELL // COMPROBAR QUE ESTE NOMBRE ES EL DECLARADO CORRECT
AMENTE EN LAS CAPAS CLIENTE DEL SGBD
Base=ACDB2
EngineLogin=db2admin
EnginePassword=CF188FEB2E1CBEBCE568414D4BB27232D1C43644B4E10CF912425420
0200
AmApiDll=/usr/local/AssetCenter/bin/libaamapi44.so // COMPROBAR QUE EST
A RUTA SE HA MODIFICADO CORRECTAMENTE
```
Si se puede conectar a la base pero los errores persisten, sin duda alguna estos últimos proceden de los archivos de configuración **amsrv.cfg** y **amsrvcf.ini**.

Localización de estos archivos: ► manual titulado AssetCenter - Instalación, capítulo Archivos .ini y .cfg.

Si es necesario, póngase en contacto con el soporte técnico de Peregrine Systems. Deberá enviarles el archivo de registro obtenido al conectarse a la base de datos.

## <span id="page-79-2"></span><span id="page-79-1"></span>Activar el control de AssetCenter Server por la interfaz Web

<span id="page-79-0"></span>El administrador puede acceder de forma gráfica a AssetCenter Server gracias a su interfaz Web.

Para activar esta posibilidad:

- <span id="page-79-3"></span>1 Abra el archivo **amsrvcf.ini**.
- Localización de este archivo: ▶ Archivos .ini y .cfg [pág. 83].
- 2 Asigne el valor 1 al parámetro WebAdmin.
- 3 Modifique el valor del parámetro WebPort para asignarle un puerto válido (en general el puerto 82, propuesto de forma predeterminada, no está autorizado; se suele requerir el puerto >= 1024). Póngase en contacto con el administrador de sistemas UNIX para comprobar qué puerto hay que utilizar.

## Configurar AssetCenter Server en la interfaz Web

Para poder controlar AssetCenter Server con la interfaz Web (una vez que se ha ejecutado la configuración inicial en Windows), ejecute el comando UNIX que activa AssetCenter Server con la opción -webadmin.

De esta forma, la ejecución de la línea de comando:

- 1 Inicie AssetCenter Server.
- 2 Conecte AssetCenter Server a la base de datos.
- 3 Activa el acceso Web a AssetCenter Server.

El administrador accede de manera gráfica a AssetCenter Server desde una estación que dispone de un navegador Web (URL: http://<nombre del servidor de AssetCenter Server>:<puerto seleccionado en amsrvcf.ini>)). Utilice el login webadmin (la contraseña asociada predeterminada está vacía).

Instalación y actualización

## Acceder a la base AssetCenter con las API

Para acceder a la base AssetCenter con las API (por ejemplo, con Connect-It), compruebe primero que las API AssetCenter se pueden utilizar en la estación UNIX.

Ejecute el programa genasset sin ningún parámetro.

Este programa está localizado en la subcarpeta **bin** de la carpeta de instalación de AssetCenter.

Este programa intenta acceder a las API. Recibirá uno de los mensajes de error siguientes:

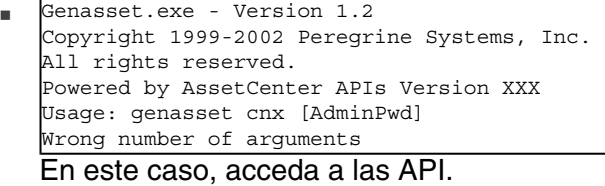

1d.so.1: genasset: fatal: libaamapi44.so: open failed: No such file or directory

En este caso, tiene un problema de configuración de su entorno.

En caso de problema, compruebe todos los puntos del procedimiento de instalación, en concreto:

- en AIX, si ha creado una variable de entorno AC\_HOME asociada a la ruta de acceso a la carpeta de instalación de AssetCenter.
- **Los derechos de ejecución sobre los ejecutables son correctos.**
- La localización de las bibliotecas es correcta y se le han asignado los derechos de lectura.
- El nombre del servidor del SGBD y el nombre de la base AssetCenter indicados en el archivo **amdb. ini** corresponden a los nombres declarados durante la instalación de las capas cliente del SGBD (error frecuente).

Localización de este archivo: ▶ Archivos .ini y .cfg [pág. 83].

## **7** Archivos .ini y .cfg **CAPíTULO**

<span id="page-82-0"></span>Los programas del paquete de software AssetCenter están asociados a los archivos de configuración que llevan la extensión **.ini** y **.cfg**.

## Archivos **.ini** y **.cfg** disponibles

<span id="page-82-1"></span>Ésta es la lista de los archivos **.ini** y **.cfg** principales:

#### **Cuadro 7.1. Archivos .ini y .cfg - lista de los principales archivos**

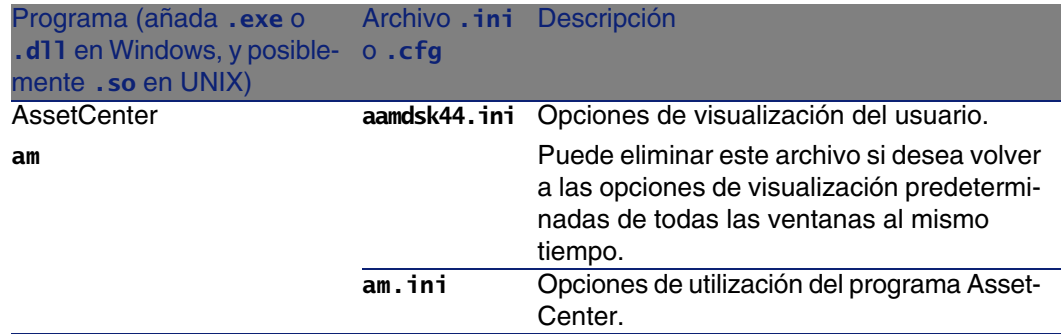

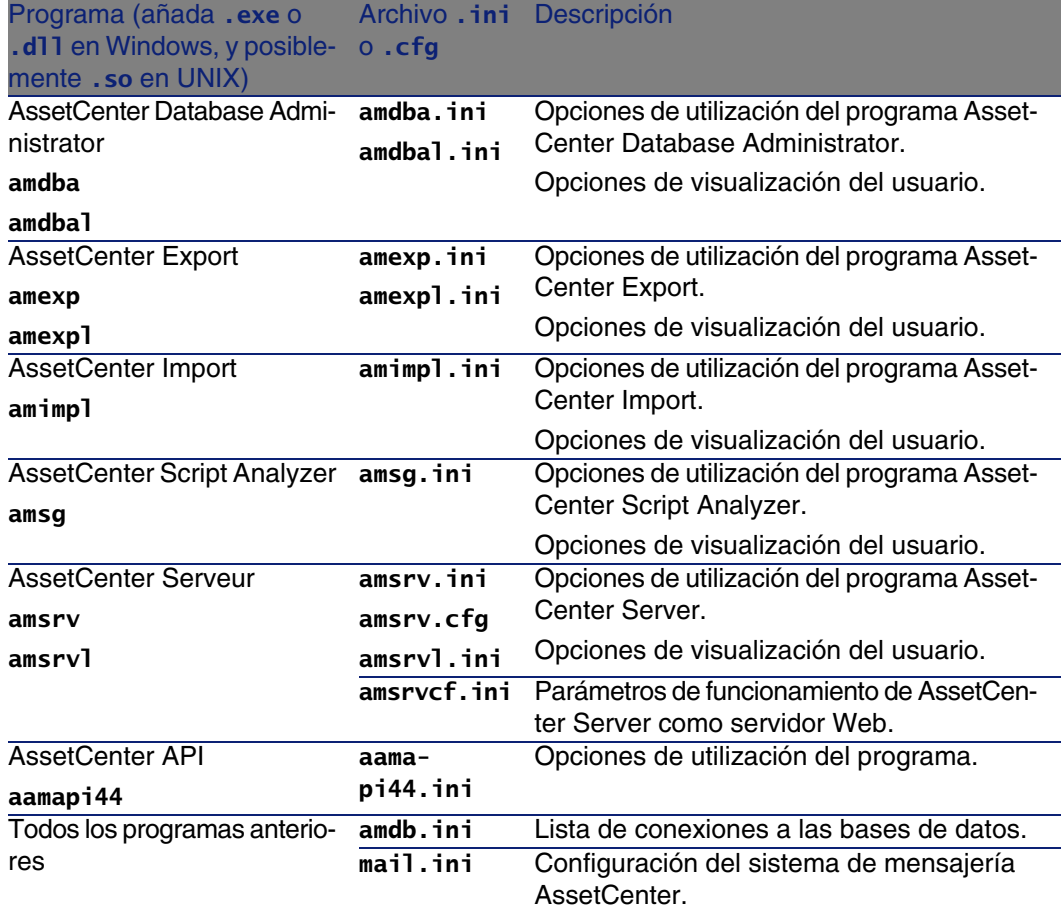

**Cuadro 7.2. Archivos .ini y .cfg - localización de los principales archivos**

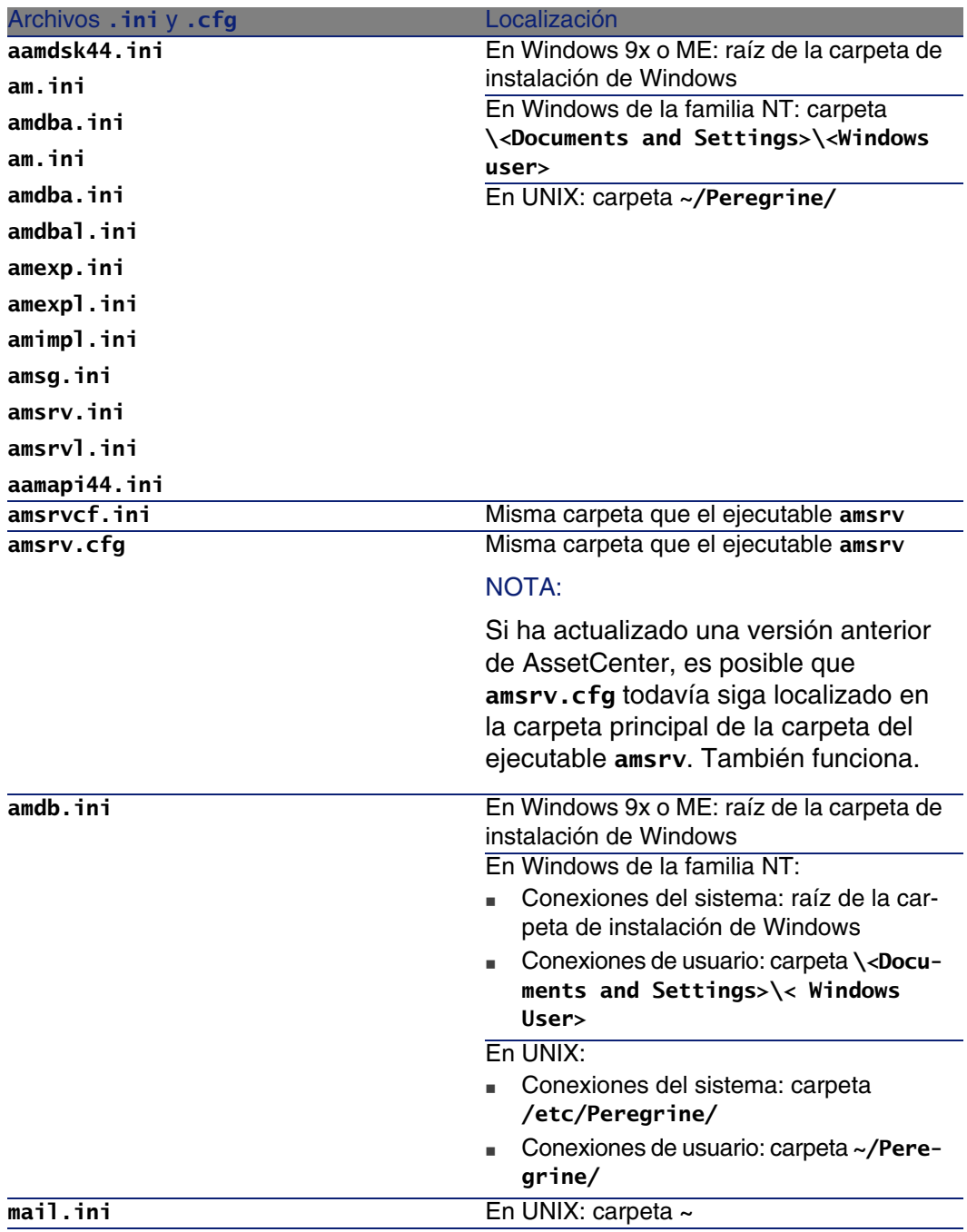

## Modificación de los archivos .ini

<span id="page-85-0"></span>Las entradas de los archivos .ini pueden ser modificadas:

- n Por las manipulaciones del software: se registran cuando se validan las modificaciones, o cuando se sale del software. En este último caso, si la salida del software no se realiza por medio del menú Archivo/Salir, no se registran las modificaciones.
- $\blacksquare$  Y/o manualmente.

Cuando sea posible, es más adecuado modificar las entradas de los archivos .ini utilizando el software AssetCenter.

Sin embargo, algunas entradas de los archivos .ini sólo se pueden crear y modificar manualmente. No pueden modificarse mediante el uso del software AssetCenter.

## **NOTA:**

Atención: aunque sea posible hacerlas, las modificaciones manuales de los archivos .ini son delicadas y deben ser efectuadas por personas competentes.

Las tablas siguientes describen las entradas de los archivos .ini que podría tener que modificar y que sólo puede hacerse manualmente.

## **NOTA:**

Atención: las tablas siguientes sólo describen una selección de entradas de archivos .ini. No son exhaustivos. Las secciones y las entradas que no se describen, en ningún caso deben modificarse manualmente.

Algunas entradas booleanas se describen con los valores "1" o "0". "1" se puede reemplazar por "True" y "0" por "False".

## Entradas del archivo am.ini

## Sección [OPTION]

## **Cuadro 7.3. Sección [OPTION]**

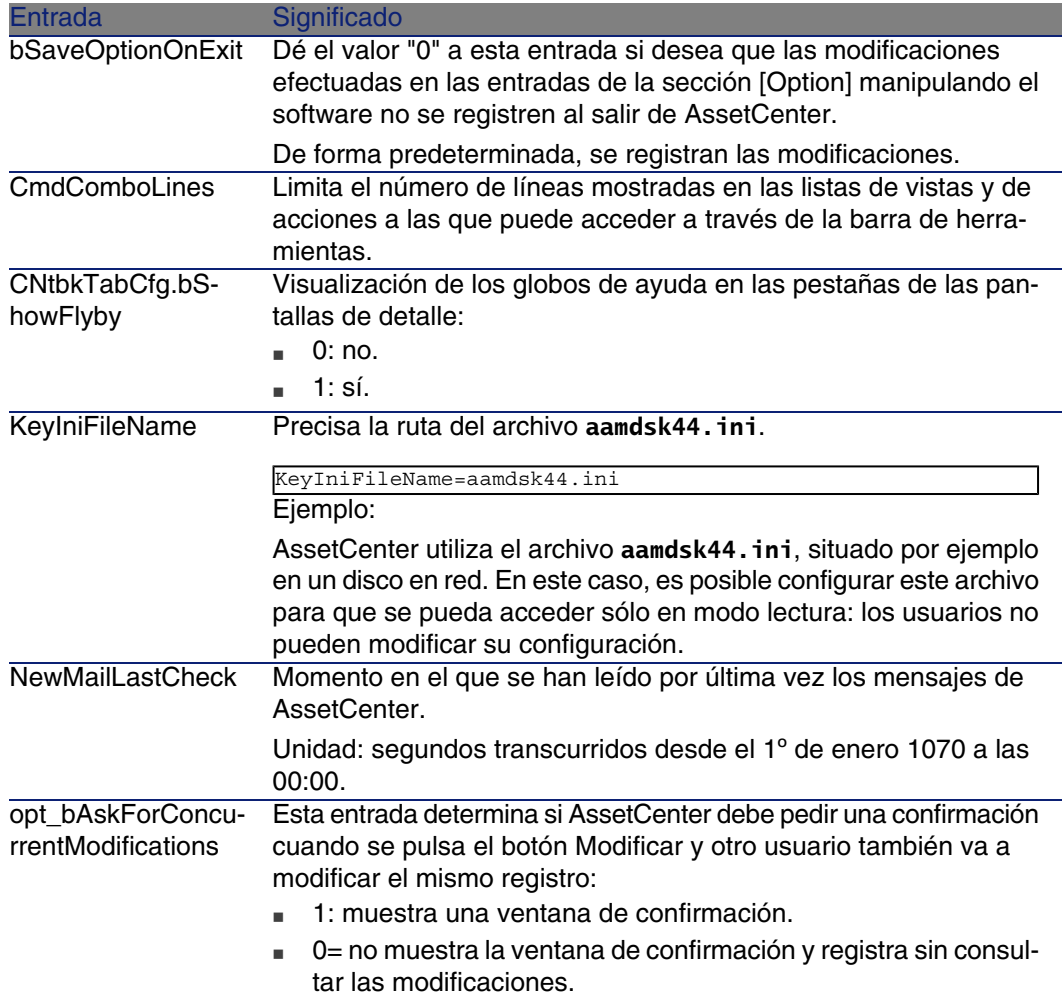

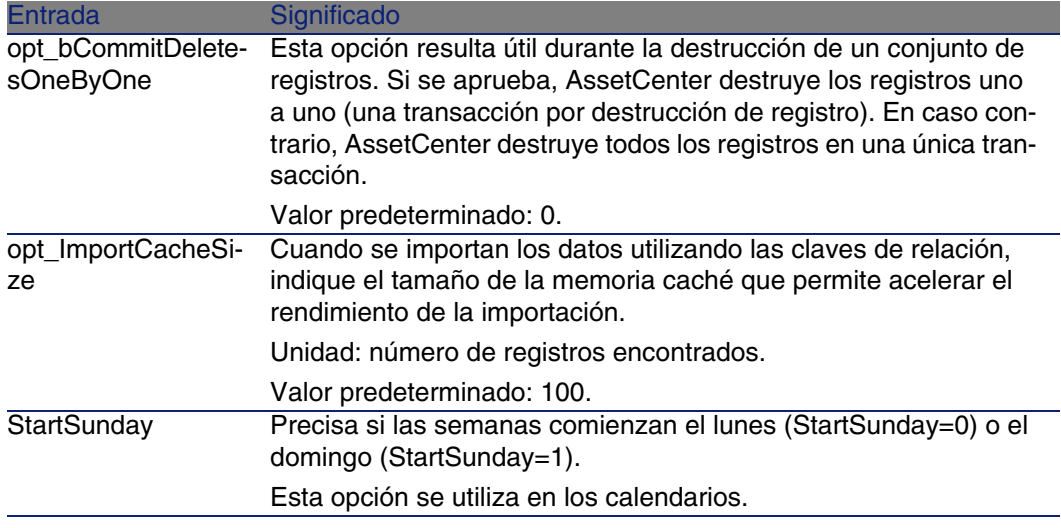

## Sección [SQL]

#### **Cuadro 7.4. Sección [SQL]**

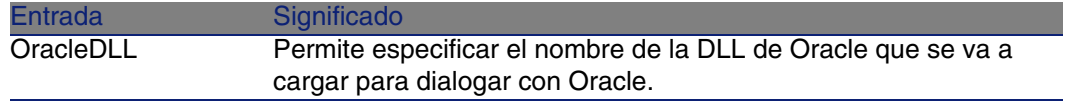

## Entradas del archivo amsrv.ini

## Sección [OPTION]

## **Cuadro 7.5. Sección [OPTION]**

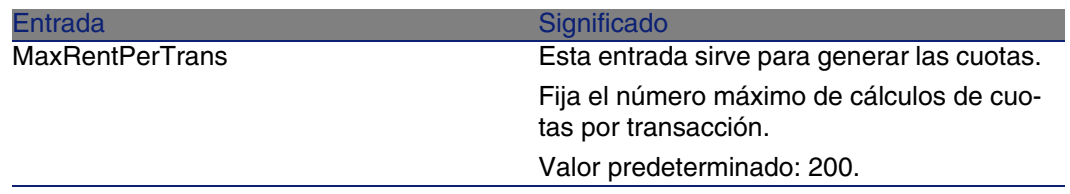

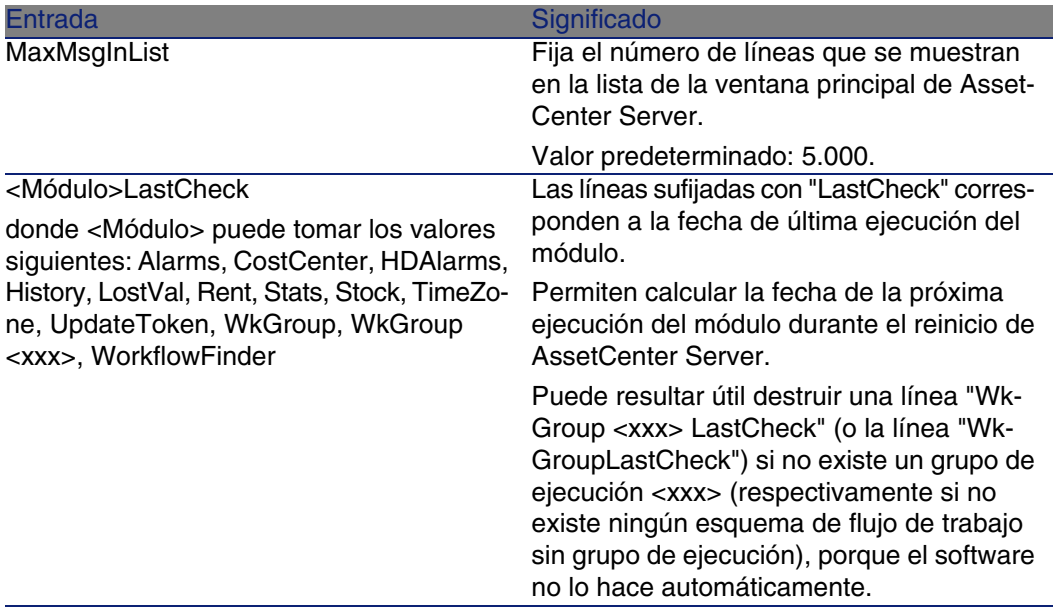

## Entradas del archivo amsrvcf.ini

Las entradas del archivo amsrvcf.ini se describen automáticamente en el archivo creado en la instalación.

## Entradas del archivo amexp.ini

## Sección [OPTION]

## **Cuadro 7.6. Sección [OPTION]**

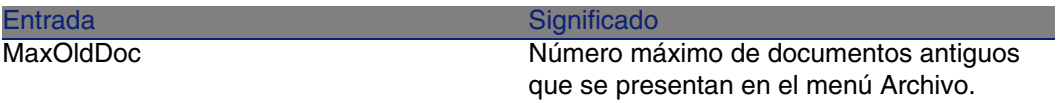

## Entradas del archivo amdb.ini

Para cada sección que describe una conexión AssetCenter, se pueden modificar las entradas siguientes:

#### **Cuadro 7.7. Entradas del archivo amdb.ini**

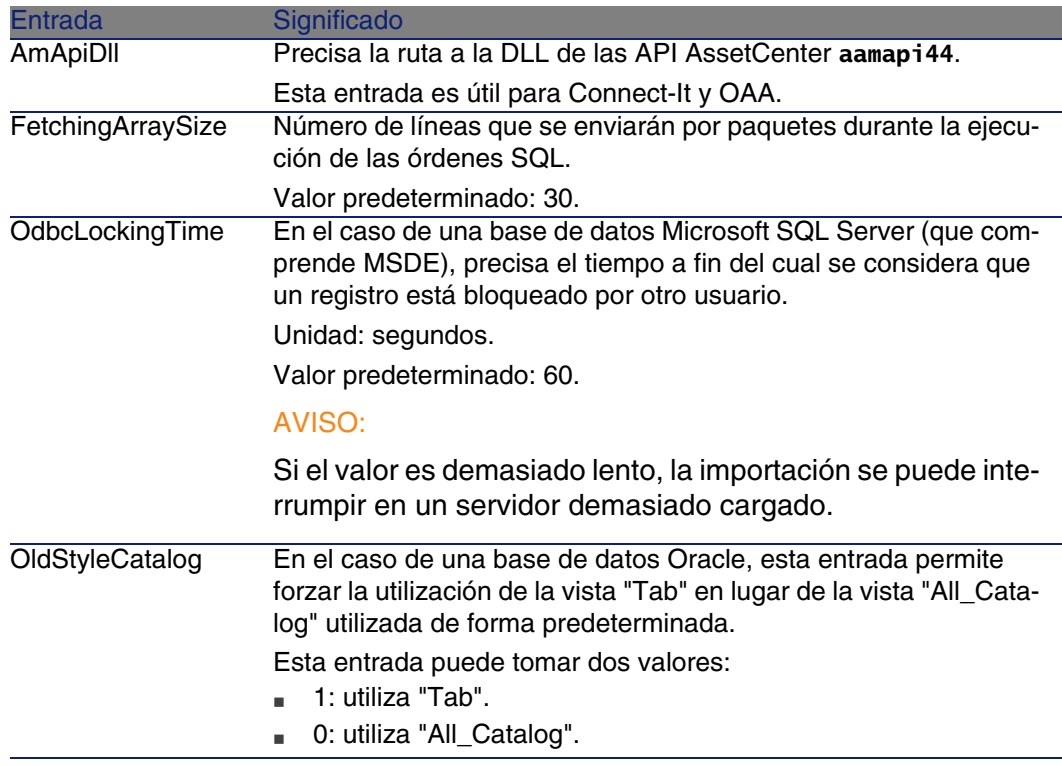

## Controlar la modificación de los archivos **.ini**

Los archivos **.ini** son modificados automáticamente por sus aplicaciones cuando se modifica una opción.

Cuando se asocian varios ejecutables o instancias de un ejecutable a un mismo archivo **.ini**, es el último ejecutable el que registra las modificaciones que lleva.

Si desea guardar el control de las modificaciones, le recomendamos prohibir el acceso de escritura a los archivos **.ini**.

Esto se aplica particularmente al archivo **aamapi44.ini**.

# Optimización de prestaciones **8 CAPíTULO**

## **Principios generales**

Las prestaciones del software AssetCenter dependen de varios factores:

- **Prestaciones del propio SGBD**
- **Configuración del SGBD**

Esta tarea es importante, delicada y exige conocimientos reales de administración de bases de datos. No es raro duplicar las prestaciones del software AssetCenter gracias a una configuración correcta del SGBD. En particular, conviene prestar atención a la RAM reservada al servidor de la base de datos.

- <sup>n</sup> Posibilidades intrínsecas del SGBD (dada la forma como AssetCenter interactúa con el SGBD) y de su middleware (soporte de funcionalidades avanzadas como el traslado de un conjunto de líneas en un solo paquete de red)
- **N** Velocidad del procesador
- n Prestaciones de hardware del servidor: RAM, subsistema de disco (disco, tarjetas controlador, gestión de estos por el sistema, número de procesadores, etc.), utilización de distintos discos para el almacenamiento de las tablas y de los índices
- <sup>n</sup> Prestaciones de hardware del cliente: RAM, velocidad de visualización gráfica (se recomienda utilizar una tarjeta de aceleración gráfica y duplicar la RAM mínima exigida).
- velocidad de transmisión y tiempo de latencia de la red (para aumentar los tiempos de respuesta, se debe aumentar la velocidad de transmisión y reducir el tiempo de latencia).
- <sup>n</sup> Número de registros almacenados en la base de datos

## <span id="page-93-1"></span>**Ajuste de las prestaciones en red de baja velocidad, de alta velocidad o red amplia (WAN)**

Para más información, consulte el manual titulado Administración, capítulo Optimización de AssetCenter en red WAN.

## <span id="page-93-2"></span>**Bloqueo de registros de la base AssetCenter por aplicaciones externas**

Algunas herramientas externas bloquean el acceso a los registros, incluso en lectura.

<span id="page-93-0"></span>Esto puede afectar a las prestaciones del software AssetCenter. Se recomienda evitar el bloqueo del acceso a los registros.

Con Sybase SQL Server y Microsoft SQL Server, por ejemplo, es preferible el acceso en dirty read.

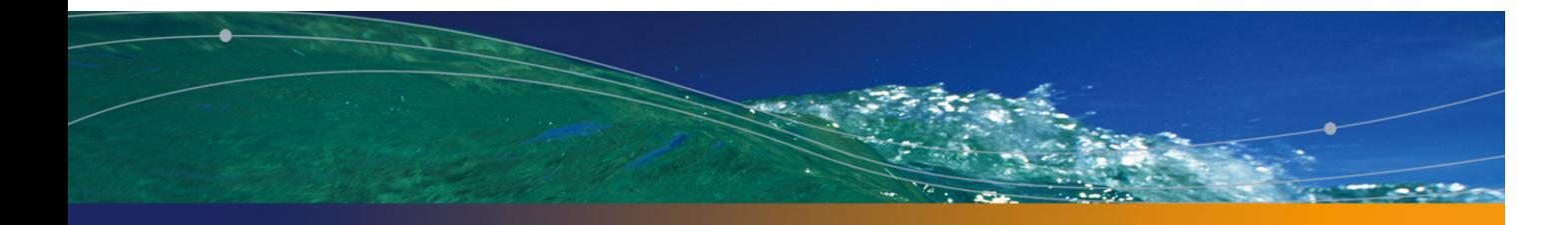

## Í[nd](#page-44-0)ice

## **PEREGRINE**

.msi (archivo), 45

## **A**

Abrir (me[nú\),](#page-65-0) 27 , 26 Abrir una [bas](#page-43-0)e de datos existente (menú), 30 acad44.[db,](#page-74-0) 67 acadi.ex[e, 6](#page-74-0)3 actualiz[ació](#page-74-0)n Proceso[, 30](#page-76-0) Actualizaci[ón](#page-79-2) Esta[ción](#page-75-0) de actualización, 24 Versión 4.2.x o 4.[3.x](#page-40-0) Versión 4.4.0 o posterior, 20 Actualizar la base (menú), 30 am.ini, 56 am44.db, 66 amdb.ini, 44 amdbal, 75 amexpl, 75 amimpl, 75 amsrv.cfg, 77 amsrvcf.ini, 80 , 78 amsrvl, 76 Antivirus - conflictos, 41 API

UNIX, 81 **AssetCenter** Compo[nent](#page-79-3)es (Ver Componentes de AssetCenter) Módulos (Ver Módulos d[e As](#page-58-0)setCenter) AssetCenter.msi, 45 AssetCenter Database Administrator Integrid[ad d](#page-75-1)e una base - comprobación, 32 , 26 AssetCenter Ser[ver,](#page-57-0) 36 Conexión a una [bas](#page-37-0)e de datos Unix, 76 Windows, 61 Configuración Unix, 80 Windows, 58 Connect-It - integración, 59 Ejecución como servicio, 59 Implantación Unix, 76 Windows, 59 Presentación, 58 AssetCenter Web, 38 AutoCAD Base de datos

#### **AssetCenter**

Creación de una base compatible, 64 Hacer comp[atibl](#page-27-0)e una base existente, 64 [Ba](#page-63-0)se de demostración (Ver Base de demostración compatible) Connect-It - integración, 63 [Co](#page-75-2)nnect-It y AssetCenter, 66 Integración con Ass[etCe](#page-60-0)nter, 63 , 62 autorun.e[xe,](#page-28-0) 44 Ayuda en los campos, 34

#### **B**

Base de dato[s](#page-9-0) Ajuste manual, 28 Base de datos compatible c[on A](#page-9-1)utoCAD, 64 Compatibilid[ad c](#page-65-1)on AutoCAD, 64 Conexión con AssetCe[nter](#page-65-0) Server - UNIX, 76 Conexión imposible, 61 Copia, 29 Co[pia t](#page-35-0)radicional - problemas, 29 Herramientas del SGBD, 29 [Fi](#page-40-1)nalización, 33 Integridad, 10 Integr[idad](#page-82-1) - comprobación, 32 , 26 Modificación del contenido, 10 Base de demostración Contraseña, 66 Instalación - Windows, 66 Login, 66

## **C**

Cachés, 36 Capas cliente de Oracle - instalación Windows , 41 cfg (archivos) Lista, 83 Clientes AssetCenter Desinstalación automática - Windows, 51 Instalación acelerada - Windows, 44 Cliente-servidor - Instalación Windows, 44 Componentes AssetCenter, 13 Compras (módulo), 28

Comprobar l[a va](#page-27-1)lidez de los registros (opción), 32 , 27 , 26 Conexiones, 37 config (carpeta), 34 Configuración [Un](#page-15-0)ix Windows, 55-66 Configuración mínima - [Win](#page-41-0)dows, 16 Connect-It, 39 AssetCenter - integración, 61 AssetCenter Server - integración, 59 AutoCAD - integra[ción](#page-34-0), 63 Contadores, 28 Contraseña - base de demostración, 66 **CPU** Configuración mínima - Wind[ows,](#page-50-0) [16](#page-51-0) Configuración recomendada - Windows, 16 [Cry](#page-44-1)stal Reports Instalac[ión](#page-93-0) Windows, [42](#page-60-1) Integración con Asse[tCen](#page-55-0)ter, 61

## **D**

Derechos de usuari[o, 3](#page-14-0)5 Desinstalación Clientes AssetCenter Desinstalación automática, 51 Desinstalación manual - Windows, 52 D[esin](#page-15-0)stalación - automatización en Windows, 45 Desktop Admini[stra](#page-23-0)tion, 61 Dirty read, 94 DLL Oracle - versiones, 56

## **E**

Entornos admitidos, 15 Escenarios Connect-It, 39 Espacio de disco Configuración mínima - Windows, 16 Configuración recomendada - Windows, 16 Estación de actualización Preparación, 24

Instalación y act[ualiz](#page-54-0)ación

Estructura de las bases de datos modificación, 11

#### **F**

Flujo de [trab](#page-82-1)ajo [\(mó](#page-85-0)dulo), 28

#### **G**

gbbase.xml, 34 Get-Answer[s, 6](#page-71-0)6 Get-It, 38 Get-Resourc[es, 38](#page-40-2)

#### **I**

Informes (Ver Crystal [Rep](#page-41-1)orts) ini (archivos) Lista, 83 Modificación, 86 Instalación Automatización - Windows, 45 Procedimiento [UNIX](#page-72-0)[, 72](#page-72-1) Unix Windows, 41-52 Instalación manual, 44 Preliminares, 41 Instalación Windows, 42 Integración con programas periféricos, 14 Integridad - [com](#page-56-0)probación, 32 Integridad de la base [de d](#page-13-0)atos, 10 Inventa[rio,](#page-41-1) 62

## **L**

ld.so, 73 , 73 libaamapi44.so, 75 , 73 libslpmprodstab.so, 74 Login - base de demostración, 66

#### **M**

MAPI (Ver Mensajería) Mensajería, 57 Módulos AssetCenter, 14 MSDE, 42 Inicialización del servicio, 43 Windows 2000, XP o Server 2003, 43

#### **O**

Operaciones automáticas en ordenado[res](#page-13-1) remotos, 61 Optimización de las prestaciones, 93 Oracle, 41 Orca, 45

#### **P**

P[erfile](#page-15-0)s de usuario, 35 Prestaciones, 93 Procedimientos alm[acen](#page-93-2)[a](#page-93-1)dos - DB2, 55 Programas Asset[Cent](#page-26-0)[er - a](#page-25-0)ctualización Proceso, 37 Programas periféricos d[e](#page-26-1) [Ass](#page-34-0)[etCe](#page-25-1)nter, 14 Propietario (campo), 30

## **R**

RAM Confi[gura](#page-30-0)ción mínima - Windows, 16 Configuración [reco](#page-16-0)mendada - Windows, 16 Redes - prestaciones, 94 Registros - [blo](#page-14-1)queo, 94 Reparar (opción), 27 , 26 Reparar la base (menú), 27 , 26 Restricciones de acce[so,](#page-31-0) 35 Runtime Crys[tal R](#page-55-1)eports - instalación Windows, 42

#### **S**

sdu[.log,](#page-71-1) 31 SGBD admitidos, 17 Sistemas de mensajería (Ver Mensajería) Sistemas operativos admitidos Cliente, 15 Servidor de base de datos, 15 SMTP (Ver Mensajería) Sólo analizar (opción), 32 sr\_cpath.bat, 56

#### **T**

tgz, 72

#### **AssetCenter**

## **U**

up\_GetCounterVal (procedimiento almacenado), 33 , 28 upgrade.lst, 39 Usuario (campo), 30 Usuarios NT, 62

### **V**

Velocidad de conversión, 25 VIM (Ver Mensajería)

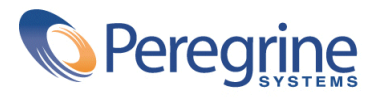